**Notice d'utilisation** 

# AMAZONE

## AMASPRAY+

**du boîtier pour pulvérisateurs**

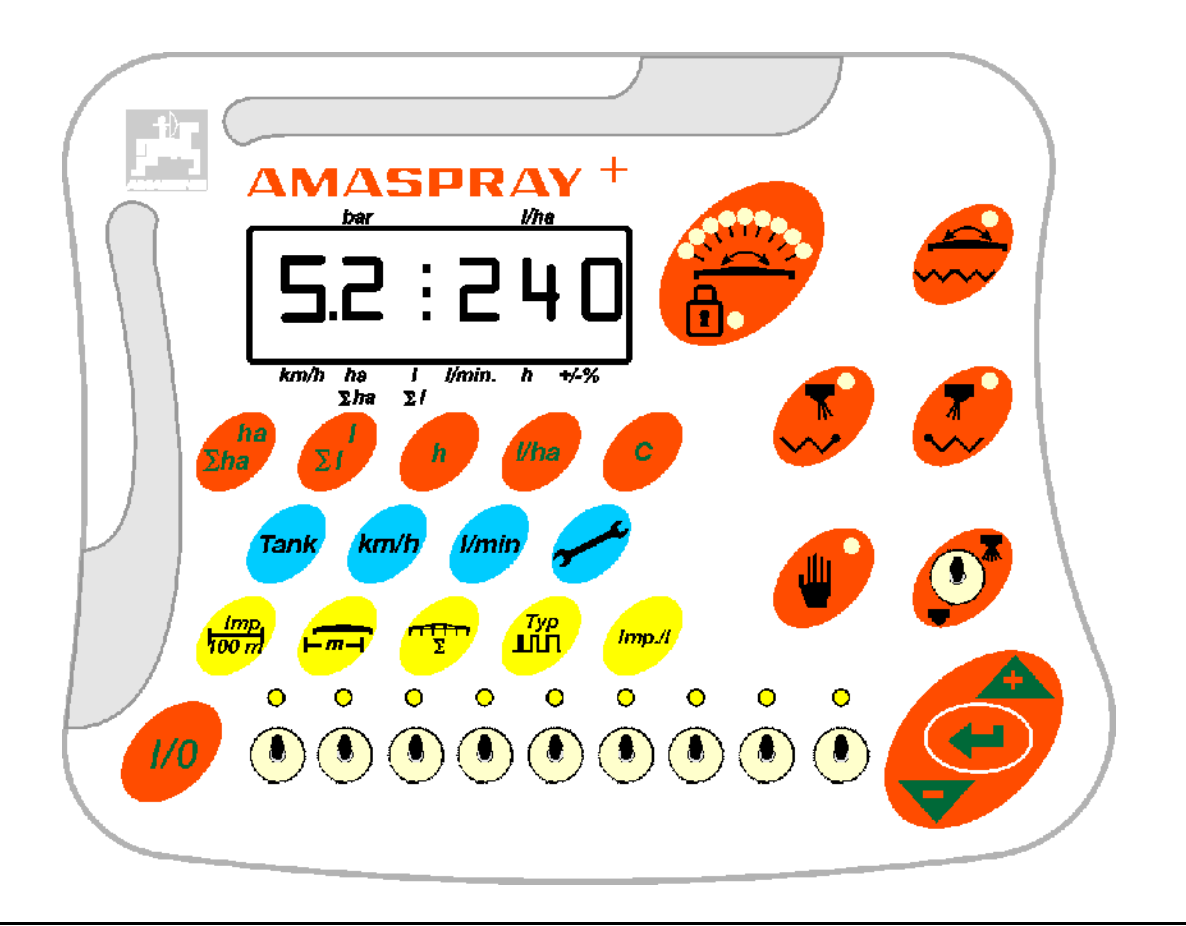

MG2161 BAG0017.9 02.22 Printed in Germany

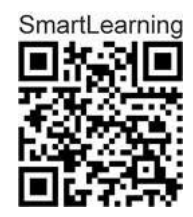

**Avant la mise en service, veuillez lire attentivement la présente notice d'utilisation et vous conformer aux consignes de sécurité qu'elle contient! A conserver pour une utilisation ultérieure!**

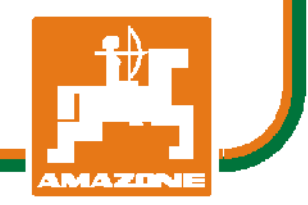

 **fr** 

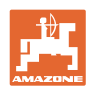

# *IL NE DOIT PAS*

*paraître superflu de lire la notice d'utilisation et de s'y conformer; car il ne suffit pas d'apprendre par d'autres personnes que cette machine est bonne, de l'acheter et de croire qu'elle fonctionne toute seule. La personne concernée ne nuirait alors pas seulement à elle-même, mais commettrait également l'erreur, de reporter la cause d'un éventuel échec sur la machine, au lieu de s'en prendre à elle-même. Pour être sûr de votre succès, vous devez vous pénétrer de l'esprit de la chose, ou vous faire expliquer le sens d'un dispositif sur la machine et vous habituer à le manipuler. Alors vous serez satisfait de la machine et de vous même. Le but de cette notice d'utilisation est que vous parveniez à cet objectif.* 

*Leipzig-Plagwitz 1872.* 

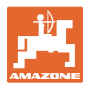

#### **Données d'identification**

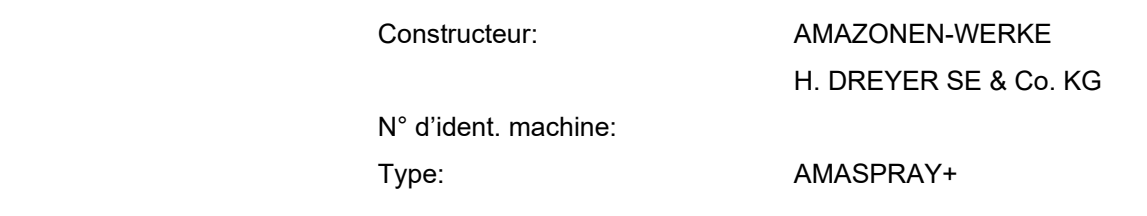

#### **Adresse du constructeur**

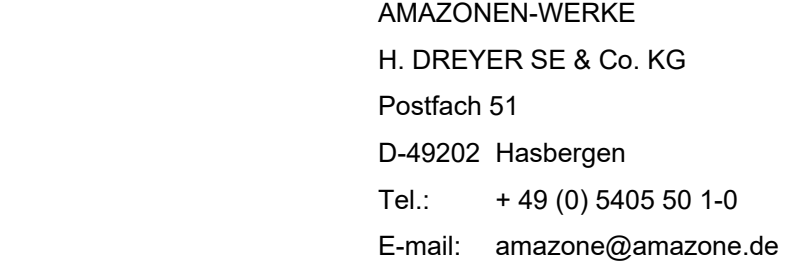

#### **Information de pièces de rechange**

Les listes de pièces détachées figurent dans le portail des pièces détachées avec accès libre sous www.amazone.de.

Veuillez adresser vos commandes à votre concessionnaire AMAZONE.

#### **Formes concernant la notice d'utilisation**

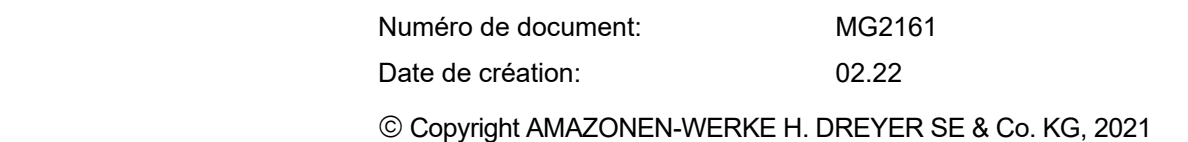

Tous droits réservés.

Copie, même d'extrait, interdite, sauf autorisation écrite préalable de AMAZONEN-WERKE H. DREYER SE & Co. KG

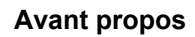

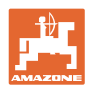

Cher client,

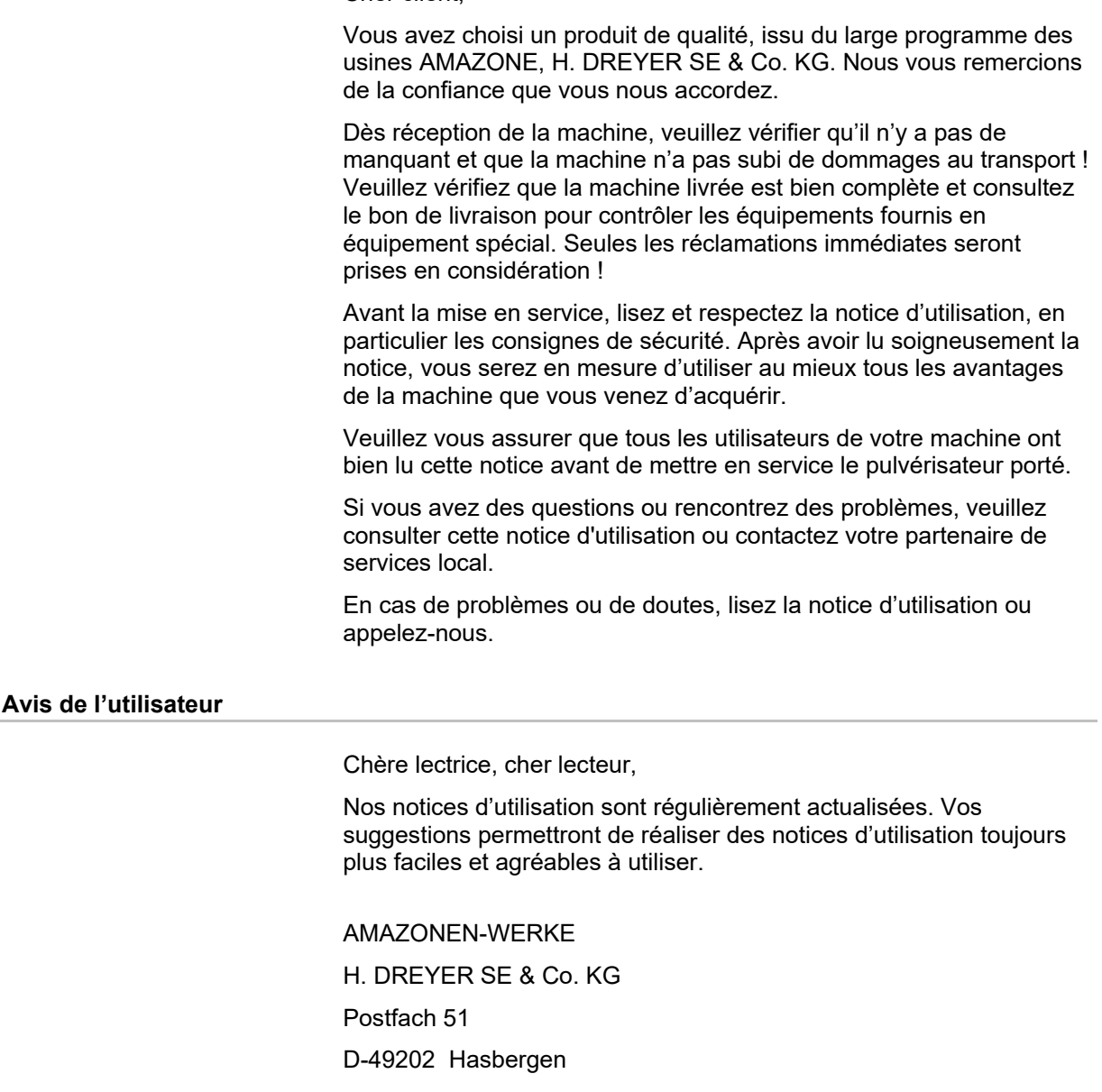

Tel.: + 49 (0) 5405 50 1-0

E-mail: amazone@amazone.de

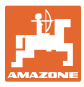

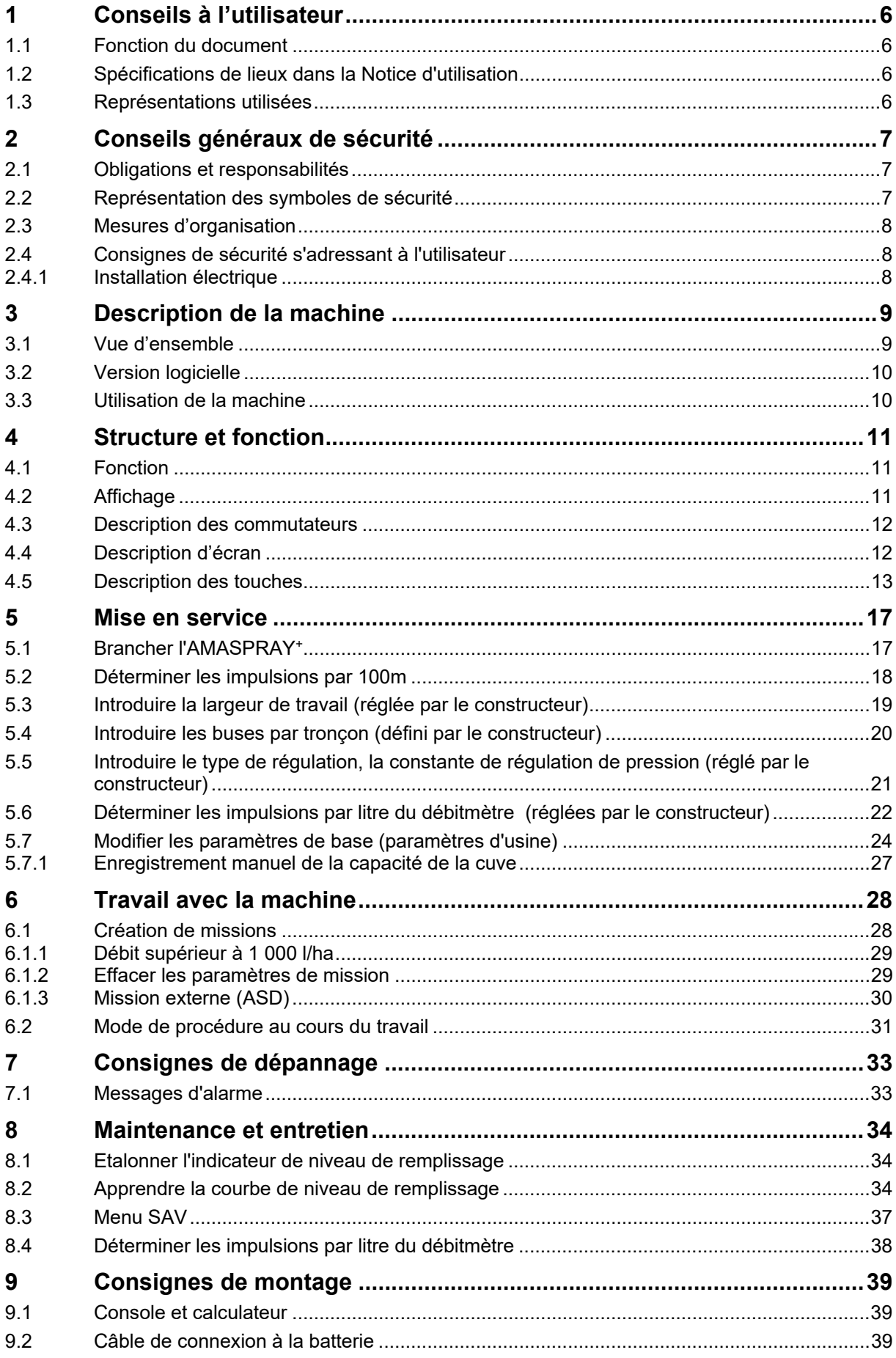

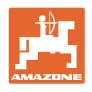

## **1 Conseils à l'utilisateur**

 Le chapitre Conseils à l'utilisateur fournit des informations concernant la manière d'utiliser la Notice d'utilisation.

## **1.1 Fonction du document**

La présente Notice d'utilisation

- décrit le mode d'utilisation et de maintenance de la machine.
- fournit des conseils importants pour une utilisation efficace et en toute sécurité de la machine.
- elle fait partie intégrante de la machine et doit toujours être à proximité de la machine ou dans le tracteur.
- est à conserver pour une utilisation ultérieure.

#### **1.2 Spécifications de lieux dans la Notice d'utilisation**

 Toutes les spécifications de direction mentionnées dans cette Notice d'utilisation correspondent toujours au sens d'avancement.

#### **1.3 Représentations utilisées**

#### Actions et réactions

 Les phases d'action à réaliser par le personnel sont présentées sous forme de liste numérotée. L'ordre successif des étapes doit être respecté. Les réactions suite à l'action concernée sont marquées le cas échéant par une flèche. Exemple:

- 1. Action phase 1
- Réaction de la machine suite à cette action 1
- 2. Action phase 2

#### **Enumérations**

 Les énumérations sans ordre successif impératif sont représentées sous forme de liste avec les points d'énumération. Exemple:

- Point 1
- Point 2

#### **Nombres de position sur les illustrations**

 Les chiffres entre parenthèses renvoient aux nombres de position des illustrations. Le premier chiffre renvoie à l'illustration, le deuxième chiffre au chiffre de la position sur l'illustration.

Exemple (Fig. 3/6)

- Figure 3
- Position 6

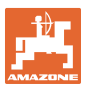

## **2 Conseils généraux de sécurité**

 Ce chapitre comporte des conseils importants, destinés à un usage de la machine conforme aux règles de sécurité.

#### **2.1 Obligations et responsabilités**

**Respectez les conseils stipulés dans la Notice d'utilisation** 

 Une bonne connaissance des conseils de sécurité fondamentaux et des consignes de sécurité est une condition fondamentale pour une utilisation de la machine en toute sécurité et un fonctionnement sans défaillance de la machine.

## **2.2 Représentation des symboles de sécurité**

 Les conseils de sécurité sont marqués par le triangle symbolisant le danger et le mot clé correspondant. Le mot clé (Danger, Attention, Recommandation) indique l'importance du danger qui menace et correspond aux significations suivantes:

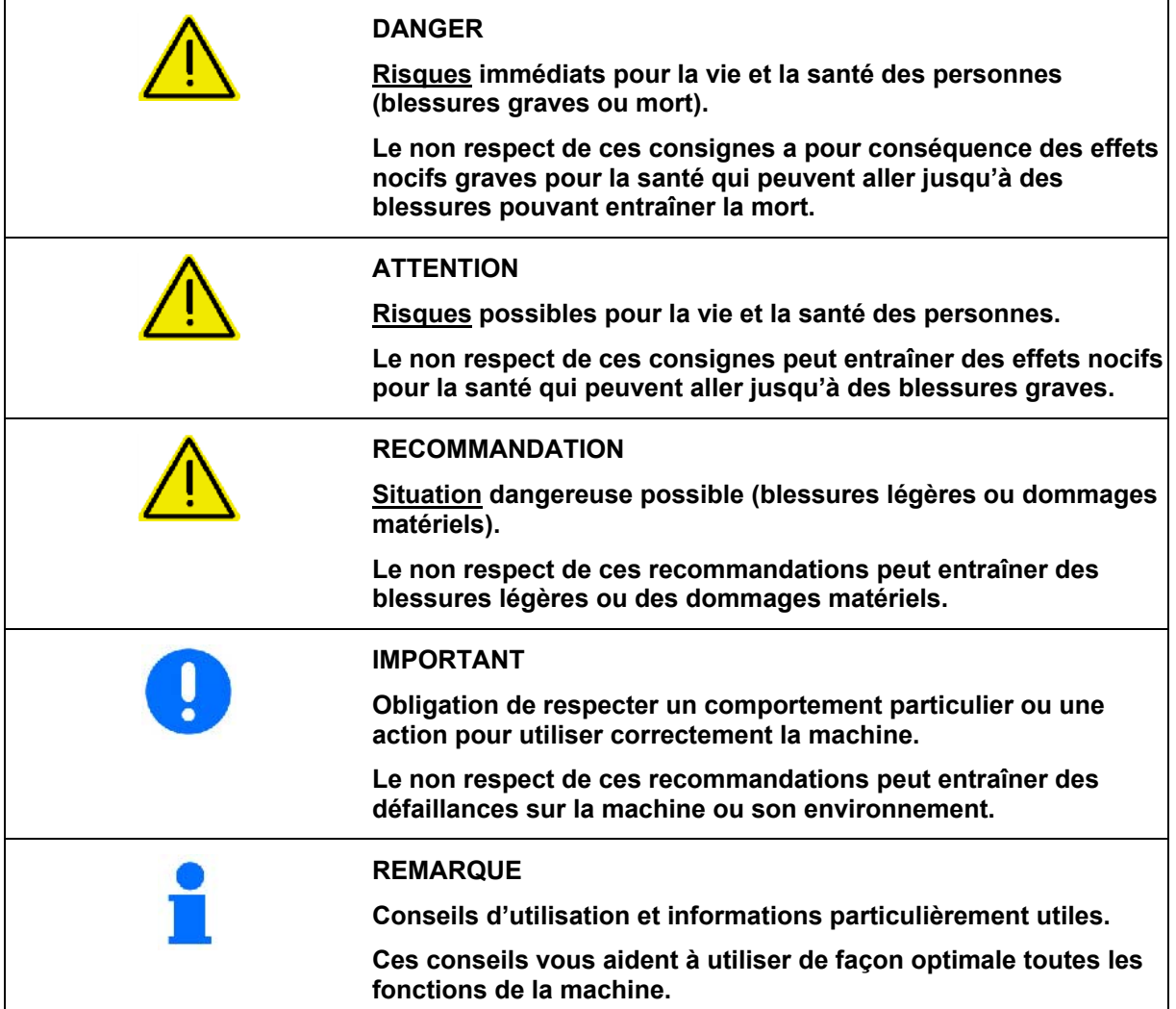

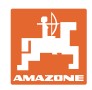

## **2.3 Mesures d'organisation**

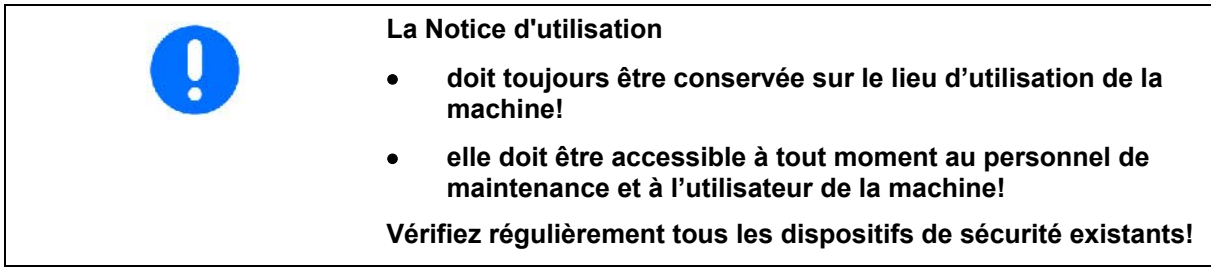

#### **2.4 Consignes de sécurité s'adressant à l'utilisateur**

#### **2.4.1 Installation électrique**

- Avant d'effectuer les travaux sur l'installation électrique, débranchez toujours la batterie (pôle moins) !
- Utilisez impérativement les fusibles prescrits. Si vous utilisez des fusibles trop puissants, l'installation électrique sera détruite, risque d'incendie !
- Assurez-vous que la batterie est bien branchée branchez d'abord le pôle plus puis le pôle moins ! – Pour débrancher, débranchez d'abord le pôle moins puis le pôle plus !
- Mettez toujours la protection prévue sur le pôle plus de la batterie. En cas de court-circuit à la masse, il y a risque d'explosion !
- Risque d'explosion ! évitez la formation d'étincelles et les flammes vives à proximité de la batterie !
- La machine peut être équipée de composants et de pièces électroniques dont la fonction peut être influencée par des émissions électromagnétiques d'autres appareils. De telles influences peuvent mettre en danger les personnes si les consignes de sécurité suivantes ne sont pas respectées.
	- En cas d'installation ultérieure d'appareils électriques et/ou de composants sur la machine et qui sont branchés au circuit électrique du tracteur, l'utilisateur doit, en prenant la responsabilité sur soi, vérifier que l'installation ne provoque pas de perturbations sur l'électronique du véhicule ou sur les autres composants.
	- Vérifiez que les composants et pièces électroniques installés ultérieurement satisfont à la directive EMV 2004/108/EG dans sa version en vigueur et portent le sigle CE.

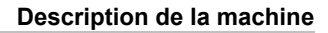

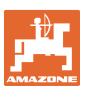

## **3 Description de la machine**

Ce chapitre

- fournit une vue d'ensemble complète concernant la structure du AMASPRAY+.
- indique les désignations des différents modules et pièces de réglage.

Lisez ce chapitre à proximité de la machine, vous vous familiarisez ainsi de façon optimale avec l'appareil.

#### **3.1 Vue d'ensemble**

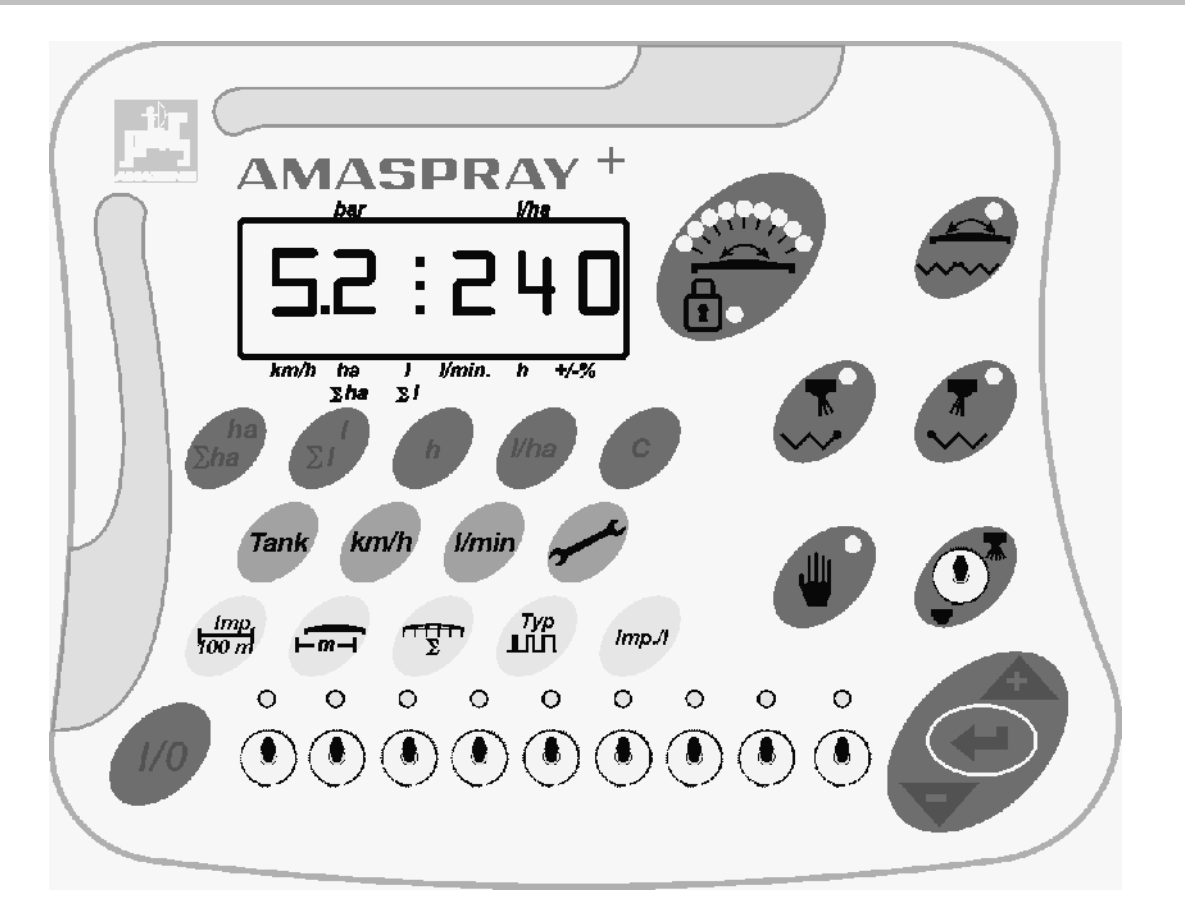

#### **Fig. 1**

 Pour utiliser l'AMASPRAY+ vous disposez de touches et de commutateurs.

Certaines touches et certains commutateurs sont dotés d'un témoin lumineux pour indiquer la position du commutateur ou l'activation de la touche.

L'AMASPRAY+ dispose d'un affichage à 6 positions.

Equipement en option:

- commande des buses de bordure,
- repliage unilatéral à droite et à gauche,
- Commutation: correction de dévers / repliage de la rampe.

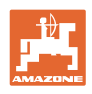

#### **3.2 Version logicielle**

 Cette notice d'utilisation est valable pour la version logicielle du 14.03.03. La version logicielle s'affiche brièvement à la mise en service de l'AMASPRAY+.

#### **3.3 Utilisation de la machine**

#### L'AMASPRAY+

 est un dispositif d'affichage, de surveillance et de commande pour les pulvérisateurs AMAZONE.

On entend également par utilisation appropriée et conforme:

- le respect de toutes les consignes de cette Notice d'utilisation.
- le respect des travaux de contrôle et de maintenance.
- de remise en état avec des pièces d'origine -AMAZONE.

Toutes autres utilisations que celles mentionnées ci-dessus sont interdites et sont considérées comme non conformes.

L'utilisateur assume seul la responsabilité

- des dommages provenant d'une utilisation non conforme,
- le fabricant n'assume aucune responsabilité.

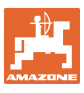

## **4 Structure et fonction**

Le chapitre suivant vous informe sur le montage d' l'AMASPRAY<sup>+</sup> ainsi que des fonctions de chaque élément le constituant.

#### **4.1 Fonction**

Le boîtier AMASPRAY<sup>+</sup> peut être utilisé sur le pulvérisateur comme appareil de régulation entièrement automatique. L'appareil réalise une régulation du débit en fonction de la surface, dépendante de la vitesse instantanée et de la largeur de travail.

Le calcul du débit instantané, de la vitesse, de la surface traitée, de la surface totale, du volume pulvérisé, et du volume total, du temps de travail et de la distance parcourue est réalisé en continu.

#### **4.2 Affichage**

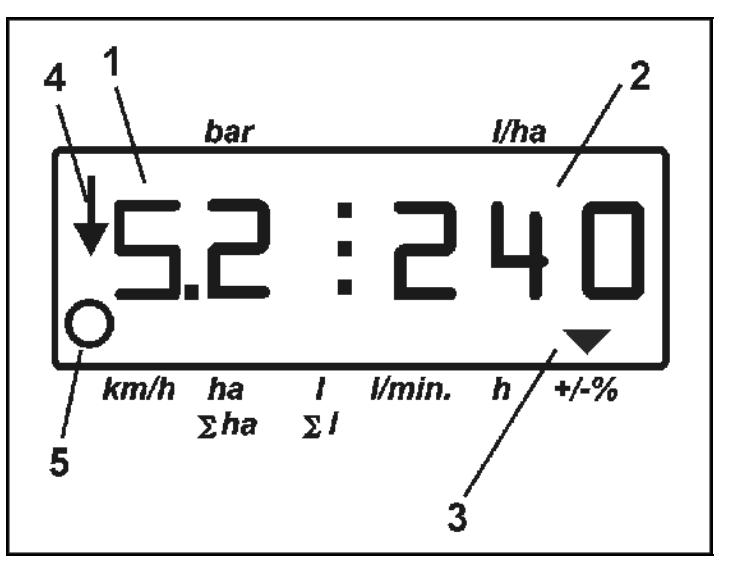

**Fig. 2** 

 L'AMASPRAY+ dispose d'un affichage numérique. La pression instantanée de pulvérisation (Fig. 2/1) [bar] et le débit (Fig. 2/2) [l/ha] peuvent être lus au cours du travail.

En appuyant sur la touche, l'écran affiche les données de travail et les marque par une flèche (Fig. 2/3).

Affichage Fig. 2/4: machine en position de travail (pulvérisation connectée).

Affichage Fig. 2/5: la machine parcourt une distance (l'AMASPRAY<sup>+</sup> reçoit des signaux du capteur de roue).

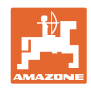

## **4.3 Description des commutateurs**

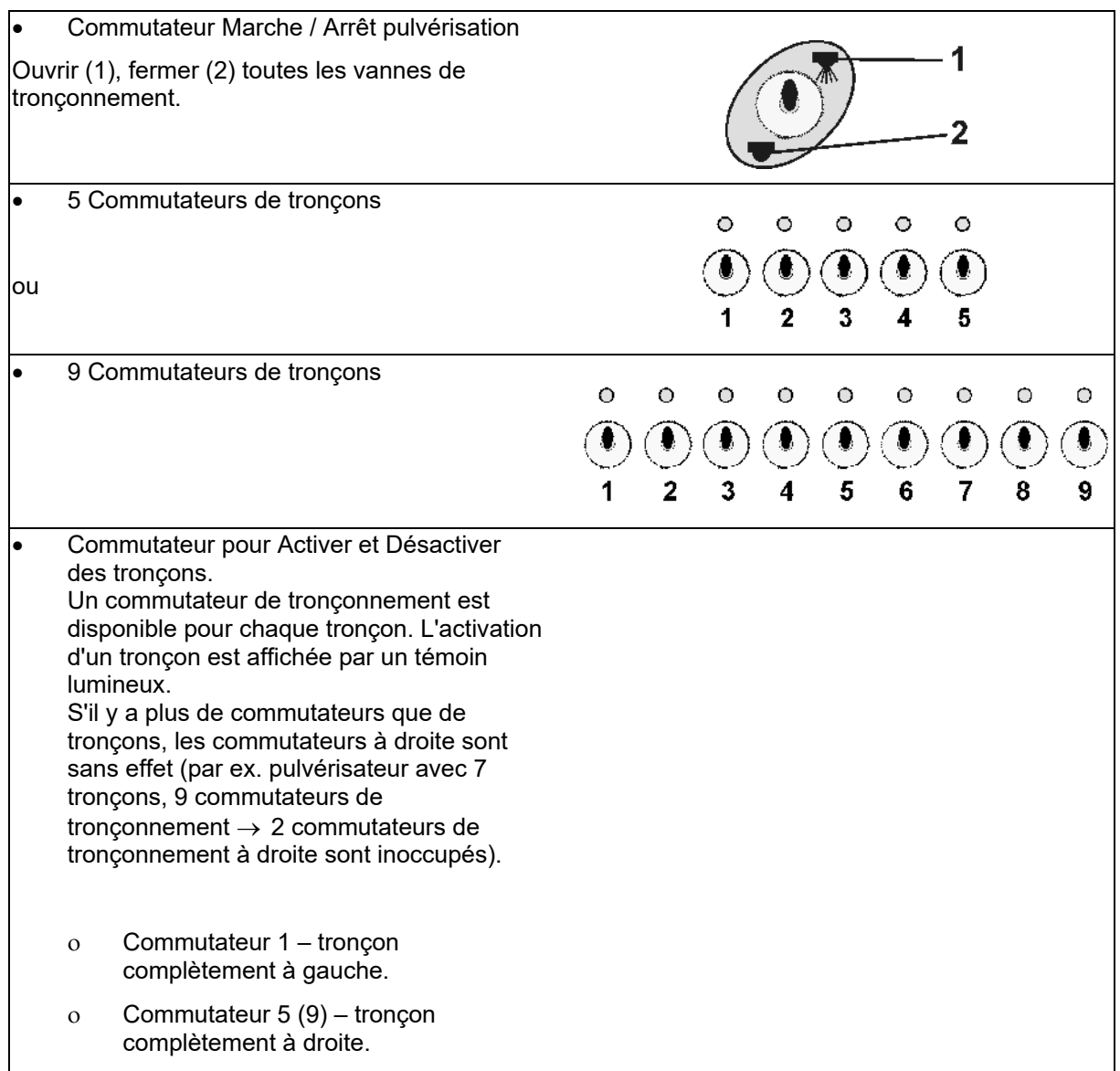

## **4.4 Description d'écran**

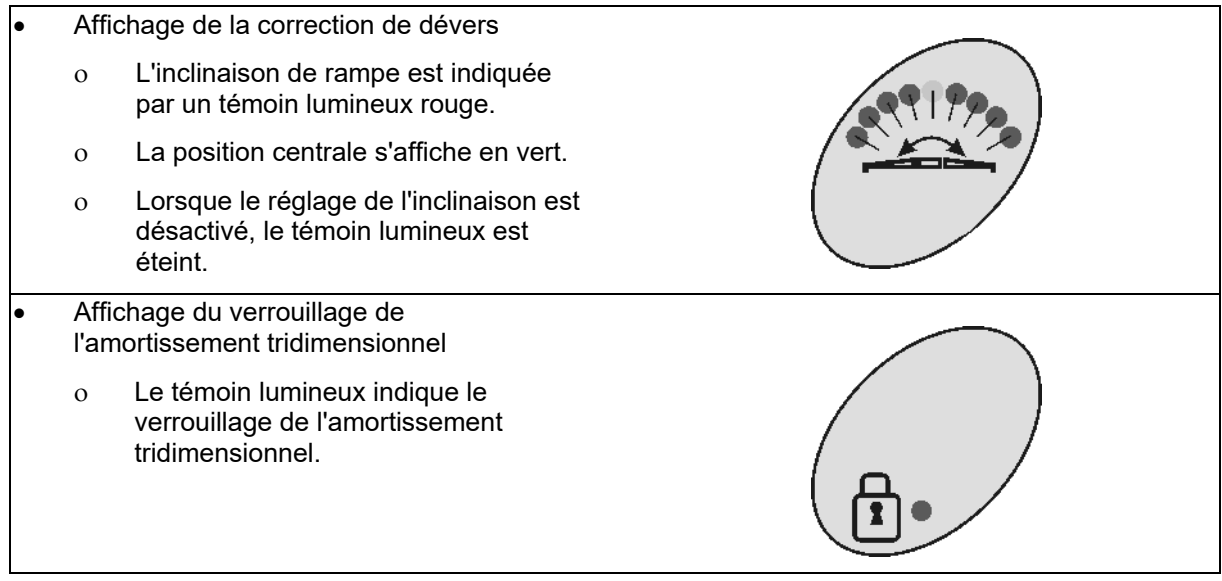

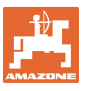

## **4.5 Description des touches**

#### **Touches orange pour le fonctionnement du pulvérisateur :**

#### MARCHE / ARRET

Mise en marche et arrêt de l'AMASPRAY+

L'écran de travail s'affiche après la mise en marche et l'AMASPRAY<sup>+</sup> est prêt à fonctionner.

- Equipement en option: à gauche et à droite
	- Touche 1 pour le côté gauche de la machine.
	- Touche 2 pour le côté droit de la machine.

Ces touches sont disponibles pour une des 3 fonctions suivantes:

- Commande de buses de limite Si la commutation de buse de bordure est connectée (témoin lumineux vert allumé) la buse extérieure est désactivée Commutation de buse de bordure est activée.
- Repliage unilatéral Lorsque la rampe est dépliée, il est possible de connecter le repliage unilatéral.

Le témoin de contrôle s'allume : Le côté de la flèche est bloqué. Le témoin de contrôle ne s'allume pas : Le côté de la flèche peut être

déplié/replié.

- Touche non allouée.
- Commutation hydraulique repliage, correction de dévers de la rampe

Pour coupler les fonctions hydrauliques correction de dévers et repliage à un distributeur double effet du tracteur.

Le témoin lumineux indique si la correction de dévers est active.

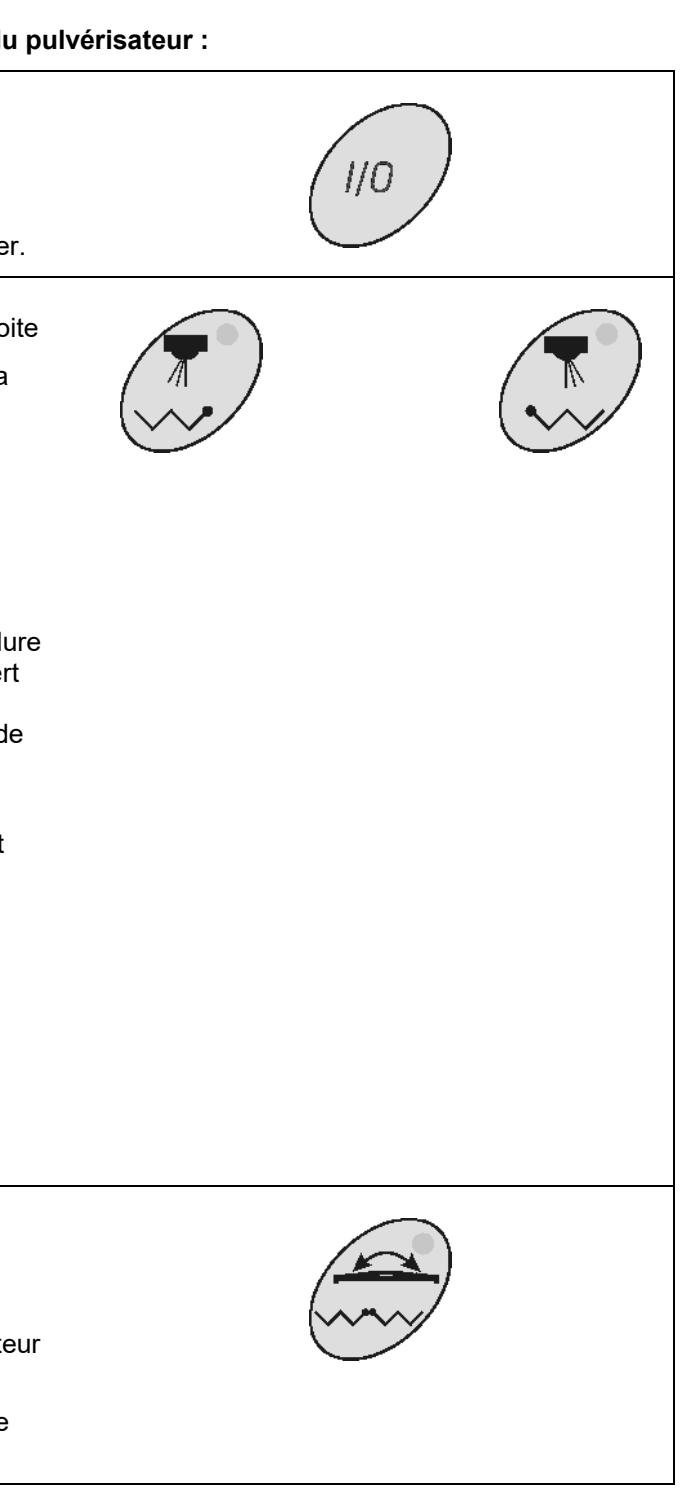

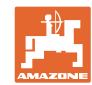

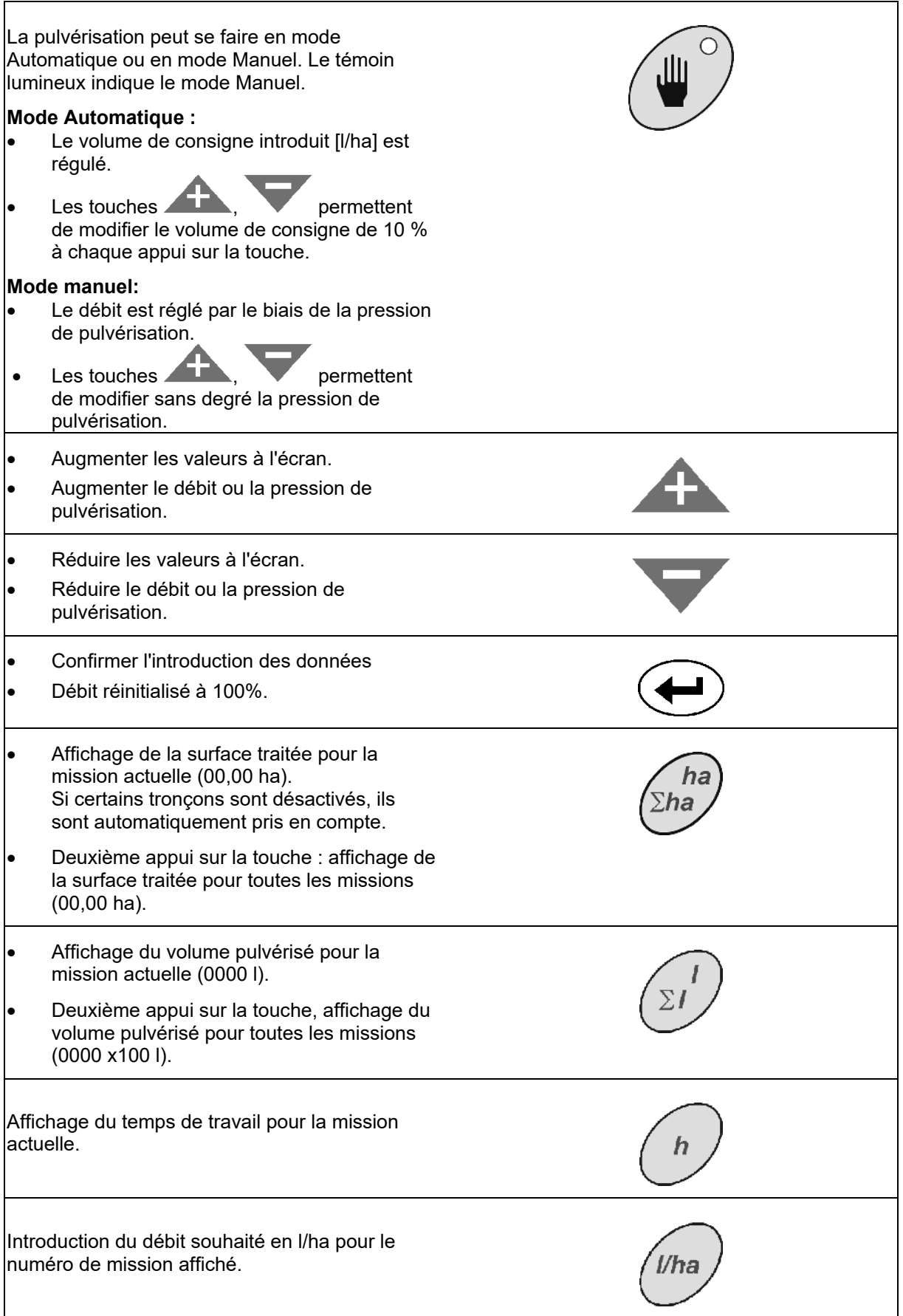

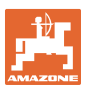

 $\mathcal{C}$ 

- **Effacer les données introduites.**
- Retour à l'affichage Mission.
- Retour à l'affichage Travail.

#### **Touches bleues Paramètres machine:**

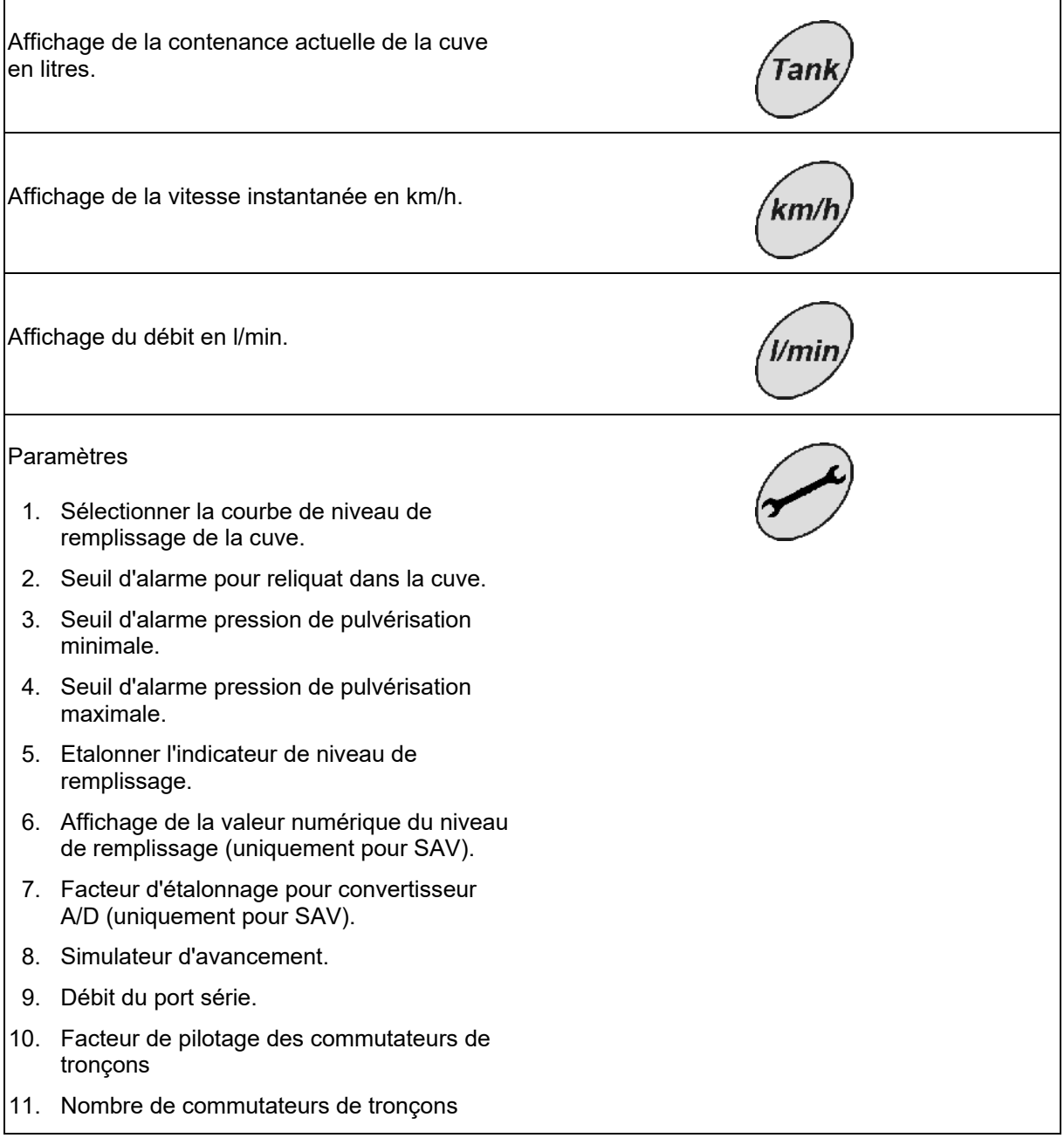

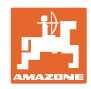

## **Touches jaunes, réglages de base du pulvérisateur:**

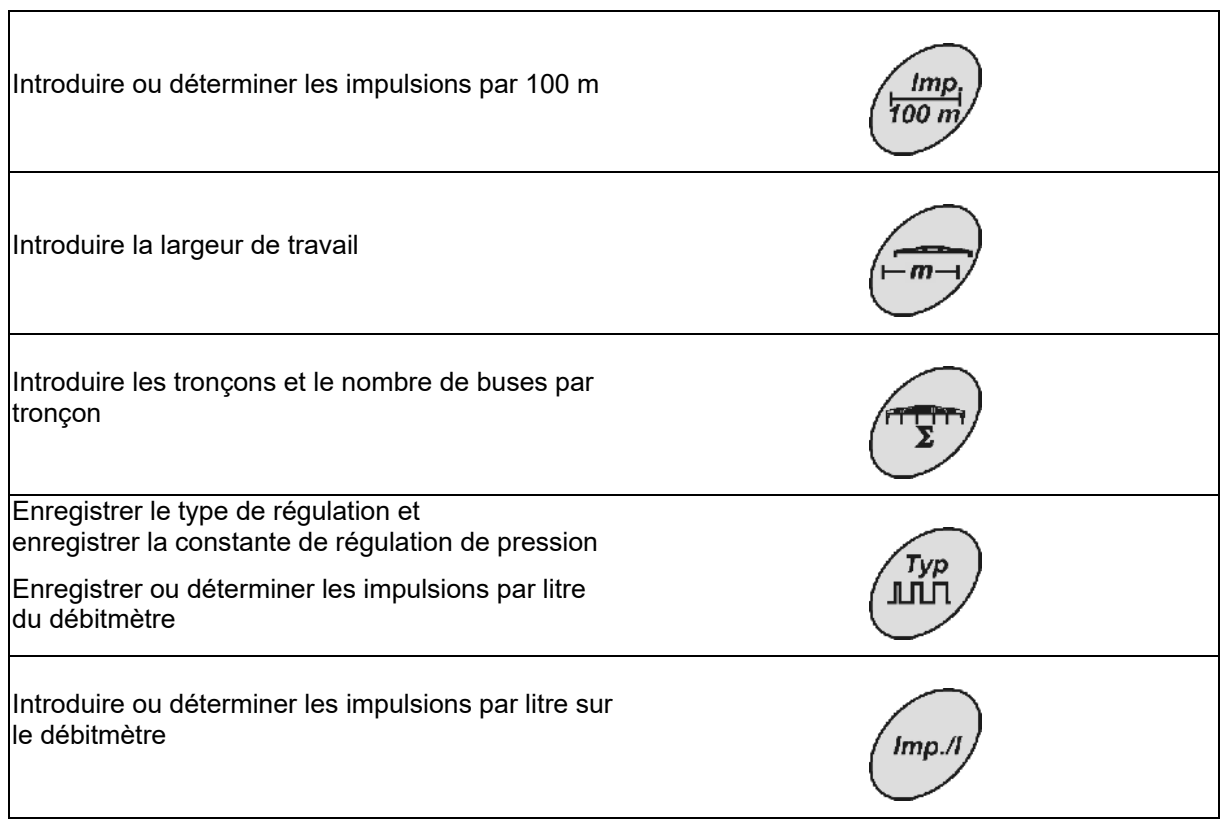

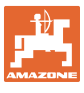

## **5 Mise en service**

 Ce chapitre vous fournit des informations concernant la mise en service de votre machine.

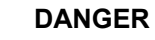

- **Avant la mise en service de la machine, l'utilisateur doit impérativement avoir lu et compris la notice d'utilisation.**
- $\rightarrow$  Voir également la notice d'utilisation du pulvérisateur1

## **5.1 Brancher l'AMASPRAY+**

- 1. Branchez la machine attelée / portée en utilisant la prise de connexion à la machine (Fig. 3/1).
- 2. uniquement UF01 :

 Branchez le câble signal de la prise de signaux informatique du tracteur ou du capteur X (Fig. 3/2) sur l'AMASPRAY<sup>+</sup>.

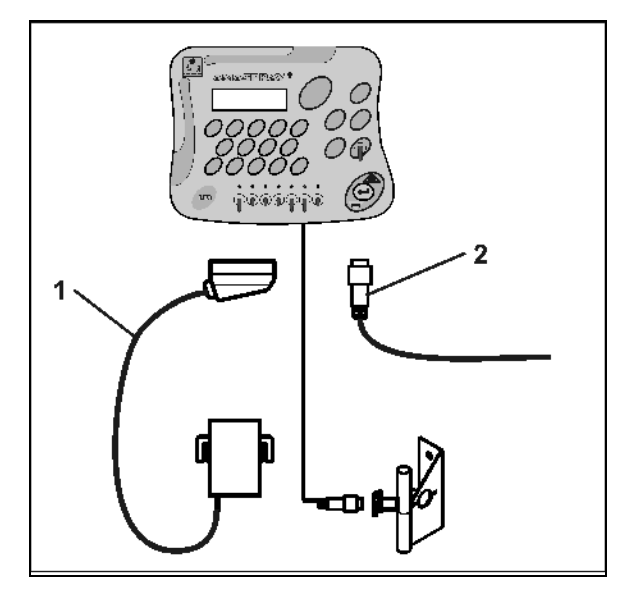

**Fig. 3** 

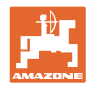

## **5.2 Déterminer les impulsions par 100m**

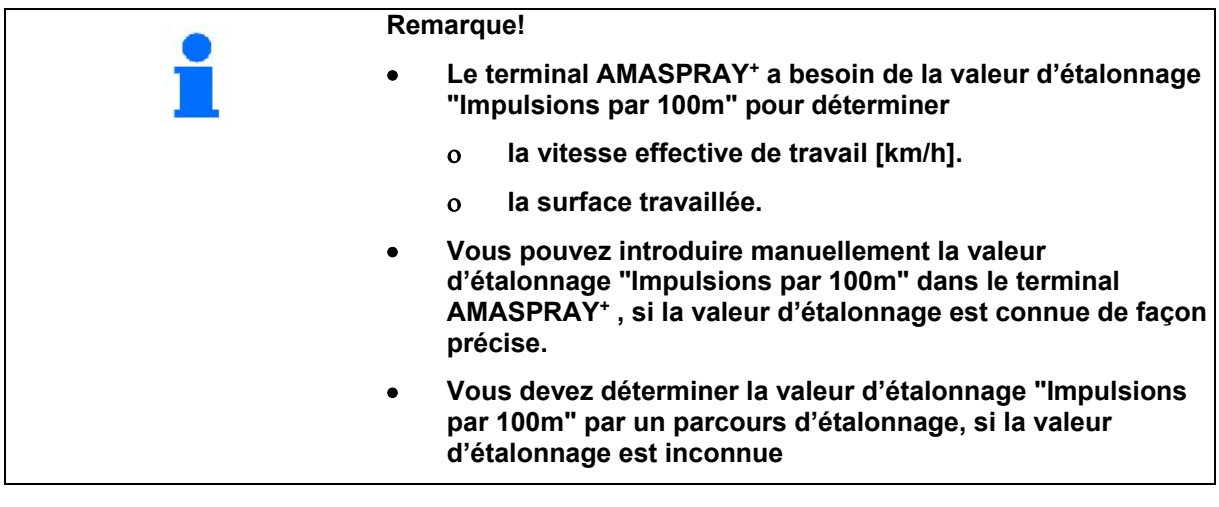

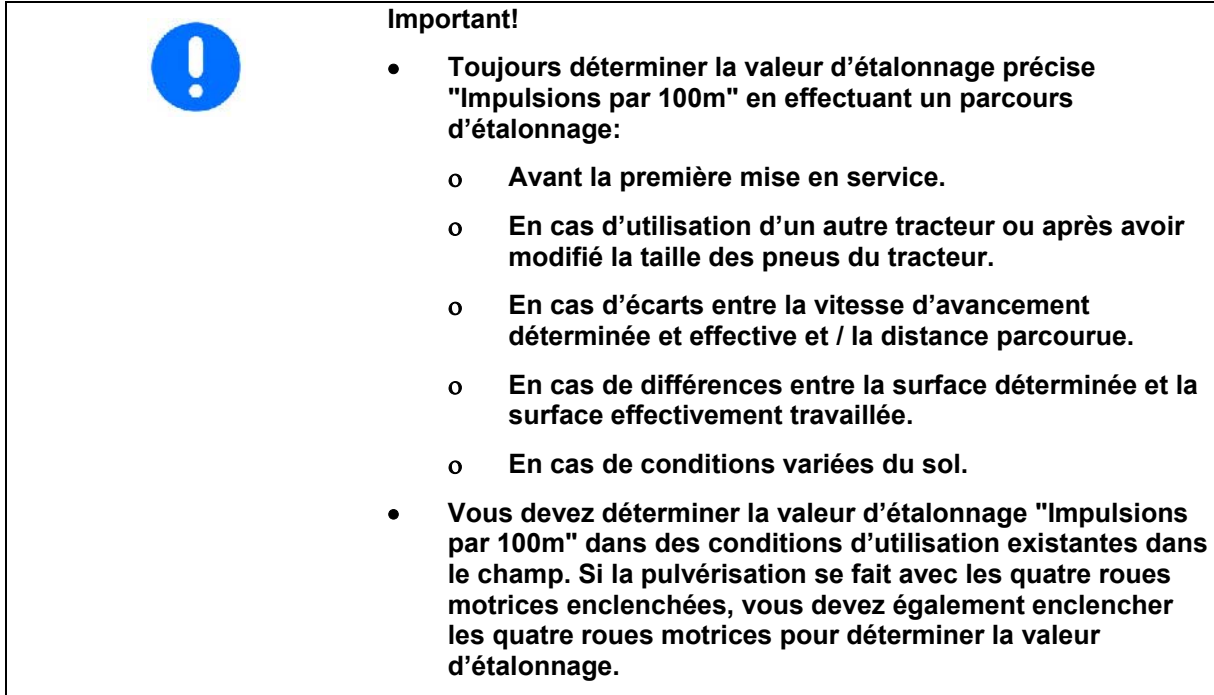

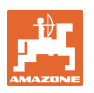

#### **Déterminer les impulsions par 100m:**

- 1. Mesurer sur le champ un parcours test de 100 m précisément
- 2. Marquez le point de départ et le point d'arrivée (Fig. 4).

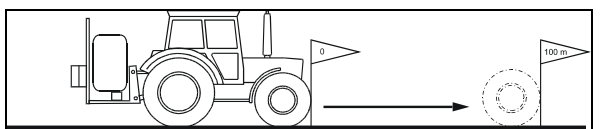

#### **Fig. 4**

- 1. Appuyez simultanément sur les touches
- 2. Réalisez un parcours test de 100m exactement et arrêtez le tracteur.
- 3. Confirmez la valeur déterminée avec la touche

## **Introduire manuellement les impulsions par 100m**

1. Appuyez sur la touche

la valeur actuelle s'affiche.

- 2. Introduisez la valeur en utilisant les touches
- 3. Confirmez avec la touche

ou .

#### **5.3 Introduire la largeur de travail (réglée par le constructeur)**

- 1. Appuyez sur la touche
- La valeur actuelle s'affiche.
- 2. Introduisez la valeur en utilisant les touches
- 3. Confirmez avec la touche

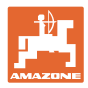

## **5.4 Introduire les buses par tronçon (défini par le constructeur)**

Fig. 5/...

- (1) Tronçon
- (2) Nombre de buses par tronçon

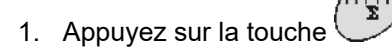

- $\rightarrow$  le nombre actuel de buses pour le tronçon 1 s'affiche.
- 2. Introduisez la valeur avec les touches

ou .

- 3. Confirmez avec la touche
- $\rightarrow$  La valeur actuelle pour le tronçon 2 s'affiche.
- 4. Introduisez le nombre de buses pour tous les tronçons en procédant comme indiqué aux points 1 à 3.
- 5. Lorsque le nombre de buses pour les derniers tronçons **n** (Par ex. 7) est introduit, le tronçon **n+1** (Par ex. 8) s'affiche à l'écran.
- $\rightarrow$  Introduire la valeur zéro.
- 6. Confirmez avec la touche<sup>(</sup>

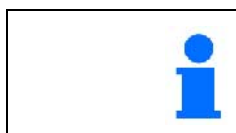

**La numérotation des tronçons se fait de gauche à droite dans le sens de l'avancement.** 

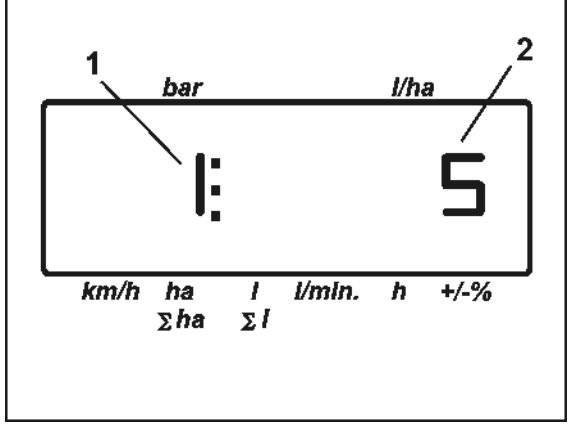

**Fig. 5** 

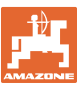

## **5.5 Introduire le type de régulation, la constante de régulation de pression (réglé par le constructeur)**

1. Appuyez sur la touche Affichage : type de régulation 0, 1 ou 2 (Fig. 6). 2. Introduisez la valeur avec les touches ou . 0 – blocs de retour calibrés sans mesure du débit de retour 1 – Régulation sans fonction pression constante (TG) 2 – bloc de retours calibrés avec mesure du débit de retour 3. Confirmez l'introduction des données avec la touche 4. Appuyez sur la touche Affichage  $\blacksquare$ : constante de régulation de pression (Fig. 7). 5. Introduisez la valeur avec les touches

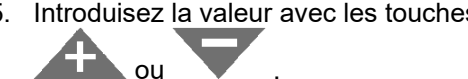

- Valeur standard pour constante de régulation de pression : 2,5
- 6. Confirmez l'introduction des données avec

la touche<sup>(</sup>

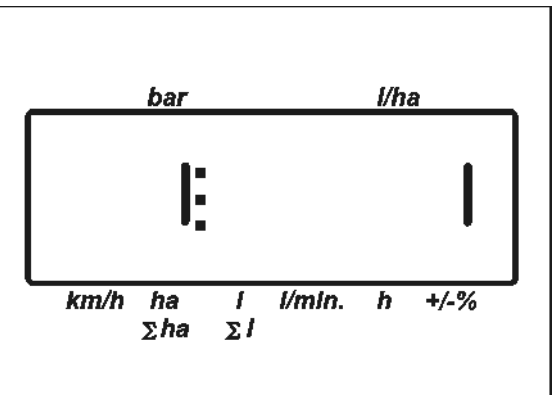

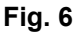

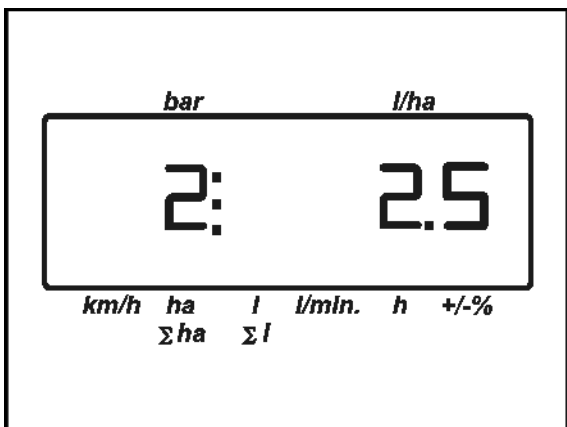

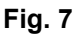

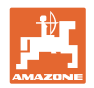

## **5.6 Déterminer les impulsions par litre du débitmètre (réglées par le constructeur)**

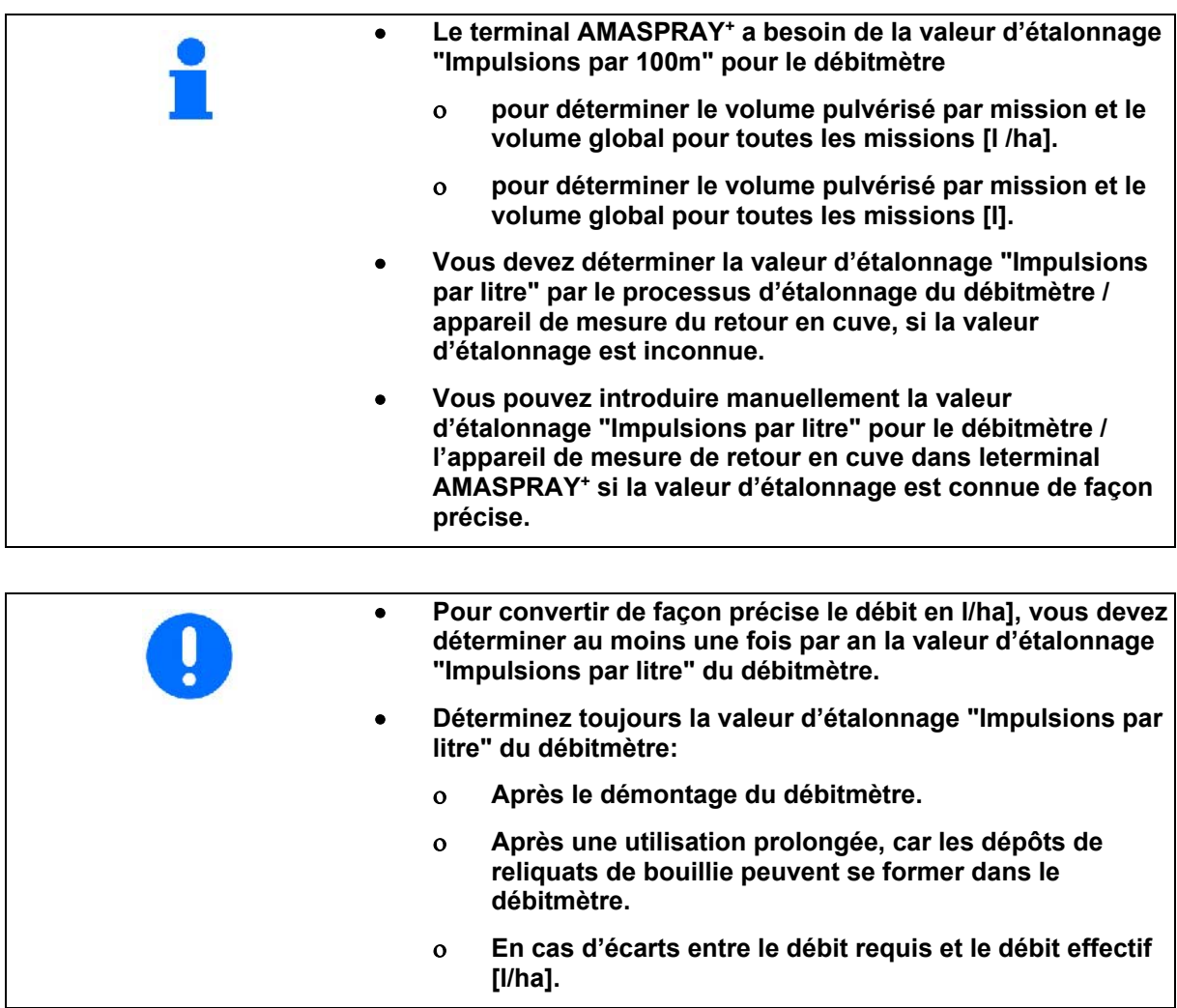

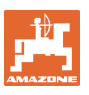

#### **Introduire manuellement les impulsions par 100m**

- Imp 1. Appuyez sur la touche  $\begin{pmatrix} \overline{500} & 0 \\ 0 & \overline{0} & \overline{0} \end{pmatrix}$
- la valeur actuelle s'affiche.

ou .

2. Introduisez la valeur en utilisant les touches

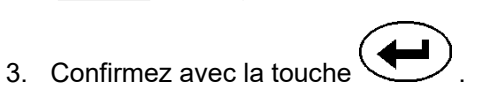

#### **Déterminer les impulsions par litre:**

- 1. Remplissez la cuve d'eau et
	- puis déterminez la quantité d'eau versée ou
	- pesez la machine.

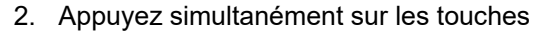

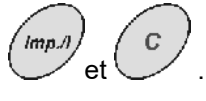

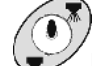

3. Wettez en marche le pulvérisateur à poste fixe et pulvérisez environ min. 200 litres (l'ordinateur compte les impulsions du débitmètre).

Pendant la détermination et la saisie des impulsions, n'appuyer sur aucune autre touche. Sinon la procédure est interrompue.

- 4. Déterminez le volume pulvérisé ((basez-vous sur la quantité d'eau restante ou sur la différence de poids de la machine).
- 5. Introduisez la valeur pour le volume pulvérisé avec les touches

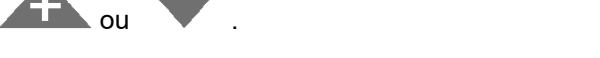

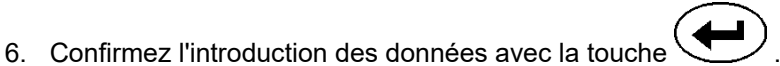

 AMASPRAY+ a déterminé et mis en mémoire la valeur "Impulsions / Litre".

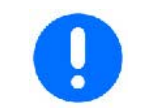

**Il faut vérifier plusieurs fois par an et en particulier avant chaque campagne le nombre d'impulsions du débitmètre.** 

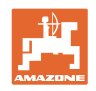

#### **5.7 Modifier les paramètres de base (paramètres d'usine)**

**Liste des paramètres :** 

- **(1) Courbe de niveau de remplissage (contenance de la cuve)**
- **(2) Seuil d'alarme pour reliquat**
- **(3) Seuil d'alarme pour pression de pulvérisation minimale**
- **(4) Seuil d'alarme pour pression de pulvérisation maximale**
- **(5) Etalonnage de l'indicateur de niveau de remplissage (uniquement pour le SAV)**
- **(6) Valeur numérique du niveau de remplissage (uniquement pour le SAV)**
- **(7) Facteur d'étalonnage pour convertisseur A/N (uniquement pour le SAV)**
- **(8) Simulateur d'avancement pour défaut sur capteur de roue**
- **(9) Débit du port série**
- **(10) Facteur de pilotage des commutateurs de tronçons**
- **(11) Nombre de commutateurs de tronçons**

#### **Fig. 8: Paramètres**

- 1. Appuyez sur la touche  $\sim$  autant de fois que nécessaire pour afficher le paramètre souhaité (1 à 9).
- $\rightarrow$  Affichage :  $\mathbf{a}$  .
- 2. Avec la touche
- choisissez la valeur souhaitée ou
- choisissez la sélection souhaitée.
- 3. Avec la touche  $\sum$  confirmez la valeur.

bar l/ha  $km/h$  $l/min.$  $+\frac{4}{96}$ ha  $\overline{h}$ t  $\Sigma$ *ha*  $\Sigma$ 

**Fig. 8** 

4. Appuyez sur la touche  $\vee$  et sélectionnez le paramètre suivant ou

quittez le menu avec la touche

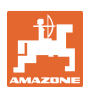

## **Paramètre 1 → affichage** :

La courbe de niveau de remplissage repose sur le volume de la cuve.

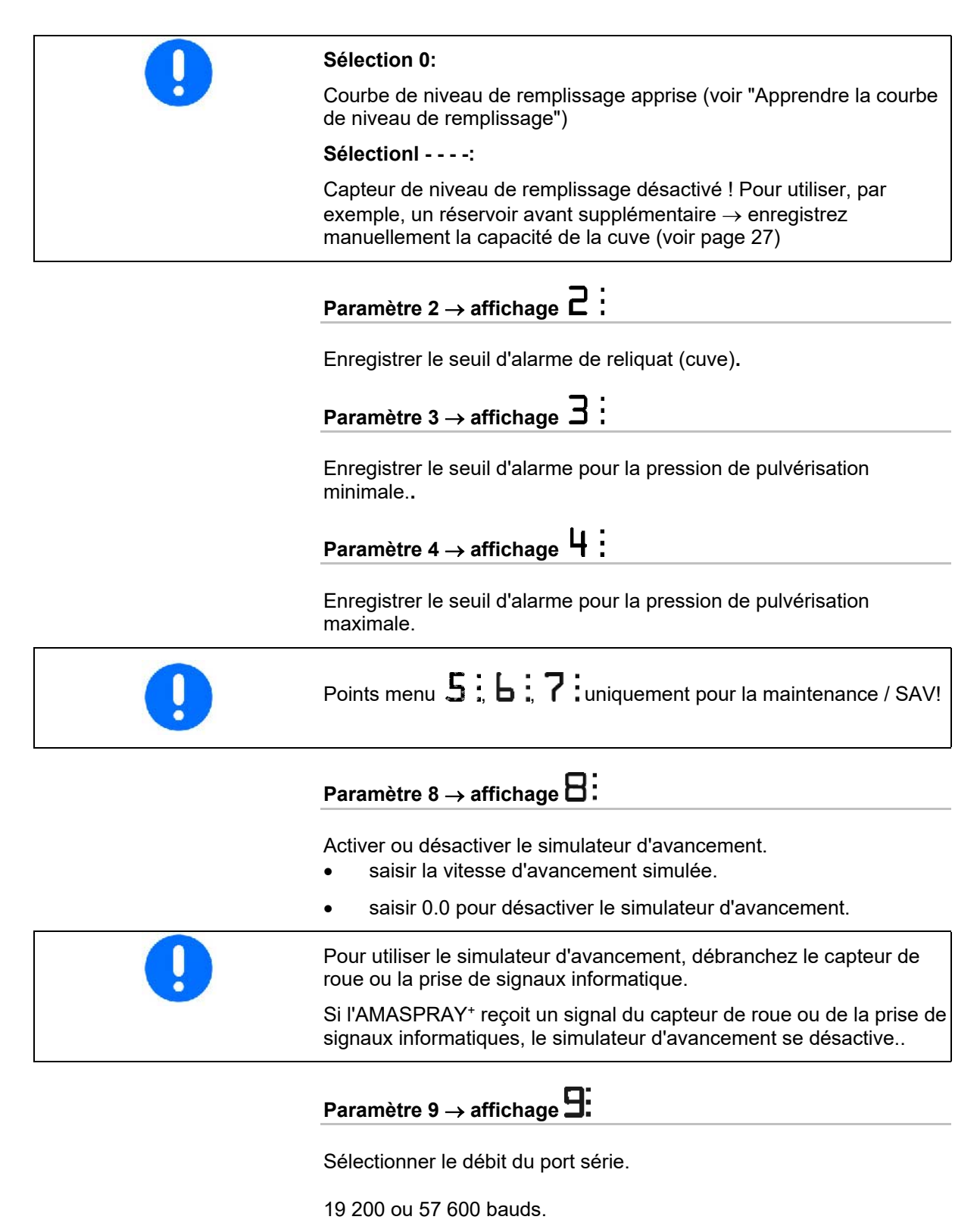

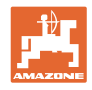

# $\frac{P}{\sqrt{P}}$ Paramètre 10  $\rightarrow$  Affichage  $\boxed{P}$  :

Durée de pilotage pour l'adaptation de quantité lors de la commutation des tronçons.

Valeur standard : 1

Plage de réglage significative : 0,5 à 1,5

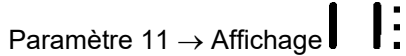

Indiquer le nombre de commutateurs de tronçons montés sur AMASPRAY+.

Saisir 5 pour 5 commutateurs de tronçons ou 9 pour 9 commutateurs de tronçons.

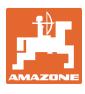

#### **5.7.1 Enregistrement manuel de la capacité de la cuve**

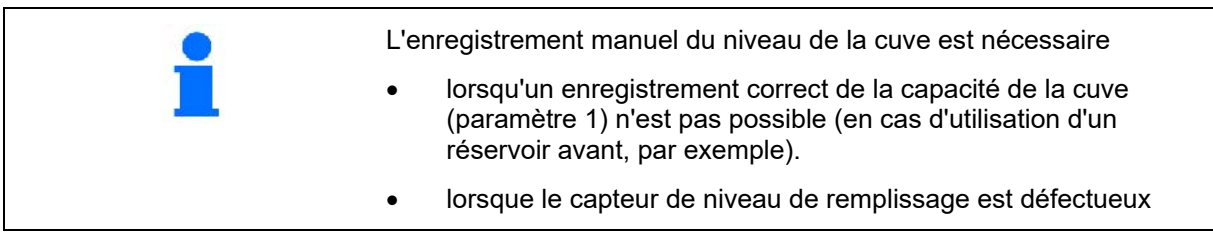

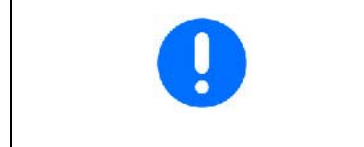

#### **Sélection**

Capteur de niveau de remplissage désactivé ! Pour utiliser, par exemple, un réservoir avant supplémentaire  $\rightarrow$  enregistrez manuellement la capacité de la cuve (voir page 27).

- 1. Désactivez le capteur de niveau de remplissage. (paramètres de base, paramètre 1, voir page 25).
- 2. Appuyez simultanément sur les touches  $\overbrace{C}$  et  $\overbrace{C}$
- 3. Avec la touche ou , sélectionnez le volume de la cuve.
- 4. Avec la touche  $\bigoplus$  confirmez la valeur.

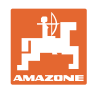

## **6 Travail avec la machine**

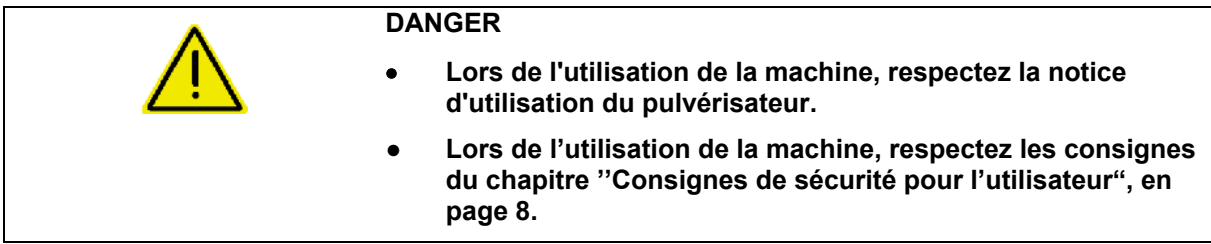

## **6.1 Création de missions**

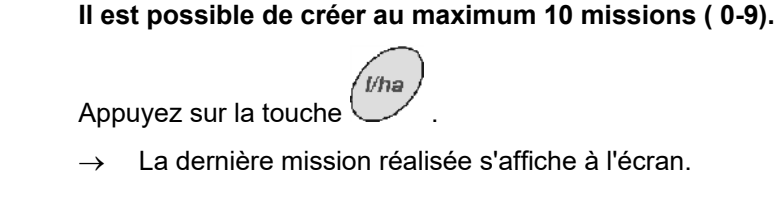

Une mission est composée du numéro de mission (Fig. 9/1) et du débit de consigne correspondant en litre (Fig. 9/2).

(Fig. 9/3) Affichage de la mission.

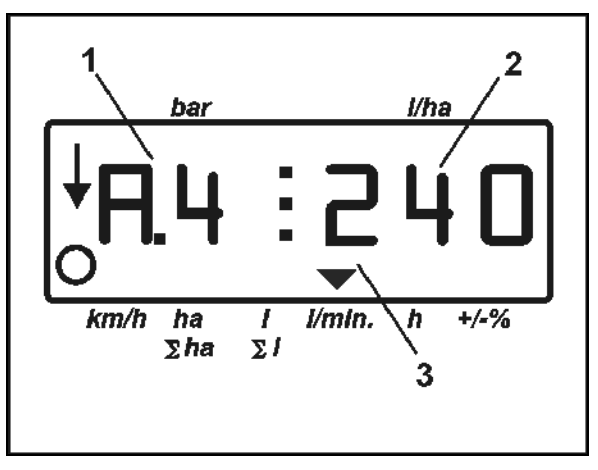

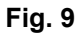

- 1. Sélectionnez une mission (0 à 9) avec la touche
- 2. Vérifiez / introduisez le volume de consigne appliqué avec les

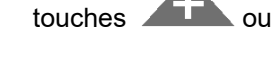

- 3. Confirmez avec la touche
- 4. Quitter le menu avec la touche

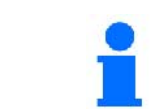

**Les données en cours de la mission actuelle sont mises en mémoire au cours de la pulvérisation et peuvent être affichées.** 

Vh:

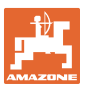

#### **6.1.1 Débit supérieur à 1 000 l/ha**

Sur l'écran de travail, le débit est matérialisé par une valeur à 3 chiffres.

Cependant, il est possible d'enregistrer et de mettre en œuvre des débits supérieurs à 1 000 l/ha.

L'affichage des valeurs supérieures à 1 000 l/ha se présente comme suit.

- Le point inférieur de l'écran n'est pas affiché.
- Seuls s'affichent les 3 derniers chiffres du débit.

Fig. 10 – Exemple d'affichage pour un débit de 1 040 l/ha.

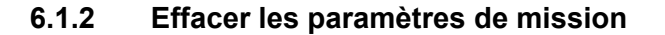

Les paramètres mémorisés pour une mission peuvent être effacés individuellement.

- 'Wha 1. Appuyez sur la touche
- $\rightarrow$  La dernière mission réalisée s'affiche à l'écran.
	- /ha 2. Appuyez sur la touche  $\vee$  (éventuellement plusieurs fois) et sélectionnez la mission souhaitée.
	- 3. Appuyez sur la touche  $\sum$  pour valider la mission.
- 4. Effacez les données:
- Appuyez simultanément sur les touches  $\overline{\mathcal{L}^{ha}}$ 
	- La valeur pour la surface traitée est effacée.

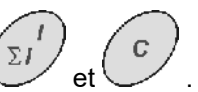

ha

- Appuyez simultanément sur les touches  $\rightarrow$  La valeur pour le volume pulvérisé est effacée.
	- Appuyez simultanément sur les touches
- La valeur pour le temps de travail est effacée.
- 5. Quitter le menu avec la touche .

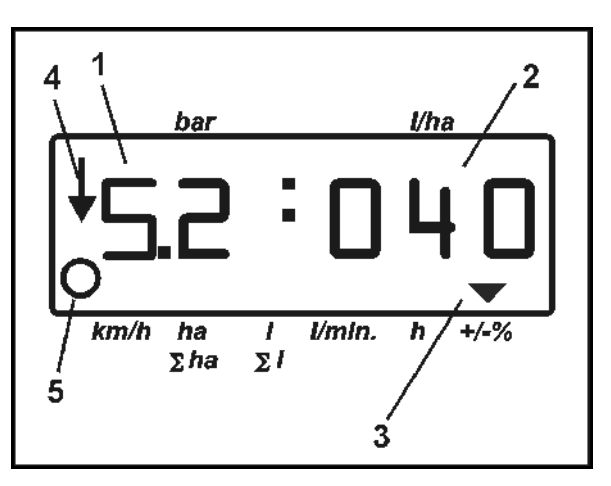

**Fig. 10** 

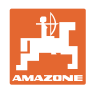

#### **6.1.3 Mission externe (ASD)**

Il est possible de transférer une mission sur l'AMASPRAY+ par l'intermédiaire d'un assistant personnel. Il n'y a alors plus qu'à la lancer.

Cette mission reçoit toujours la désignation AE.

La transmission de données s'effectue par le biais du port série.

- Réglez le débit de du port série sur 19 200 ou 57 600 bauds (paramètre 9).
- Utilisez le câble en Y.

**Fig. 12**/...

- (1) Connecteur pour assistant personnel
- (2) Connecteur prise de signaux informatique ou capteur d'impulsions/minute (pour UF01).
- (3) Connecteur pour AMASPRAY+

Le lancement et l'arrêt de la mission externe sont réalisés par l'assistant personnel raccordé.

Arrêt d'urgence sur l'AMASPRAY<sup>+</sup> :

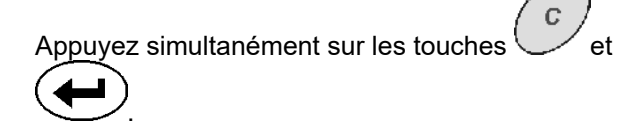

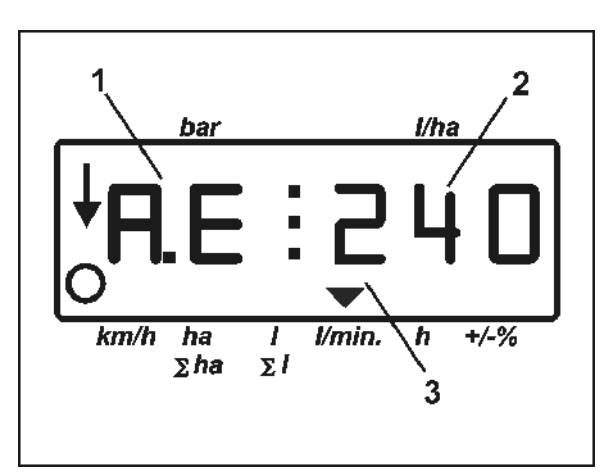

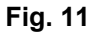

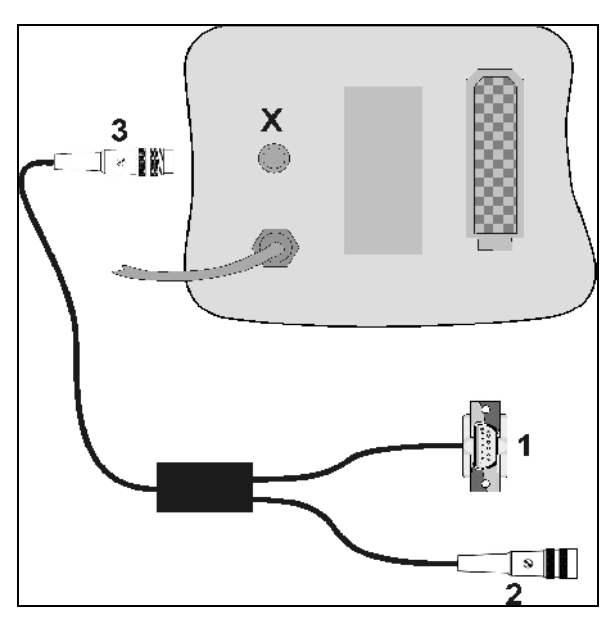

**Fig. 12** 

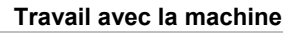

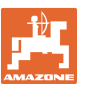

#### **6.2 Mode de procédure au cours du travail**

- 1. Sur le tableau de commande, amenez les robinets sur pulvériser.
- $2.$   $\frac{(1/0)}{2}$  Mettez l'AMASPRAY<sup>+</sup> en marche. **Vha**
- 3.  $\vee$  Sélectionnez la mission et contrôlez/introduisez la valeur de consigne.
- 4. Lancez la mission.
- 5.  $\vee$  Repassez au menu de travail.
- 6. Levez la rampe de pulvérisation en utilisant le distributeur du tracteur (marquage de flexible jaune) jusqu'à ce que la sécurité au transport se déverrouille.
- 7. Dépliez la rampe en utilisant le distributeur du tracteur (marquage de flexible 2 x vert).
	-
- actionnez auparavant le sélecteur. 8. L'amortissement tridimensionnel doit se

déverrouiller, le voyant  $\mathbb{Q}$  s'éteint.

 9. Réglez la hauteur de pulvérisation en utilisant le distributeur du tracteur (marquage de flexible jaune).

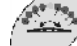

10. Réglez l'inclinaison de la rampe en utilisant le distributeur du tracteur (marquage de flexible naturel).

> Evtl. actionnez auparavant le sélecteur.

- 11. Mettez le pulvérisateur en marche, avancez avec le tracteur et pulvérisez une surface.
- L'écran de travail s'affiche au cours de la pulvérisation. Fig. 13/...
	- Pression de pulvérisation (1)
	- Débit instantané (2
	- La machine en position de travail (4) (vannes de tronçonnement activées, vitesse d'avancement
	- La machine parcourt une distance (5)
- Affichage de la modification manuelle du

volume de consigne avec **our letter and the constant of the constant of the constant of the constant of the constant of the constant of the constant of the constant of the constant of the constant of the constant of the co** 

en paliers de 10%.

La touche  $\sqrt{\phantom{a}}$  permet de redéfinir le volume de consigne sur 100%.

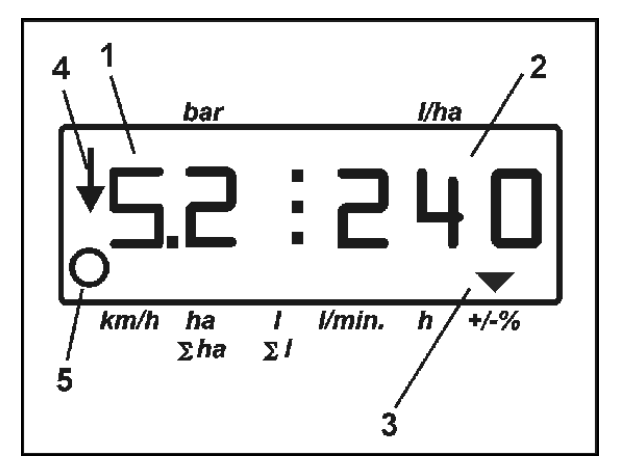

**Fig. 13** 

 $\widehat{\bullet}$ 

- 12. Eteignez le pulvérisateur.
- 13. Alignez la rampe à l'horizontale (marquage de flexible naturel) et la replier (marquage de flexible vert) en utilisant le distributeur du tracteur.

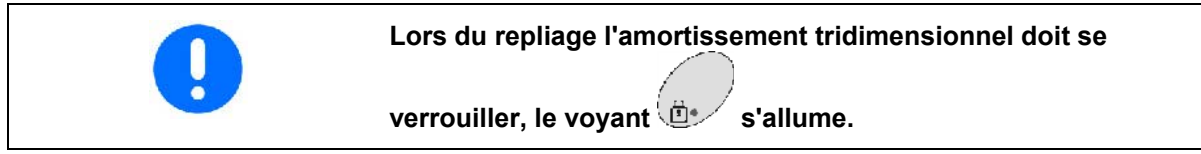

 14. Descendez la rampe en utilisant le distributeur du tracteur (marquage de flexible jaune) jusqu'à ce que la sécurité au transport se verrouille.

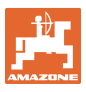

## **7 Consignes de dépannage**

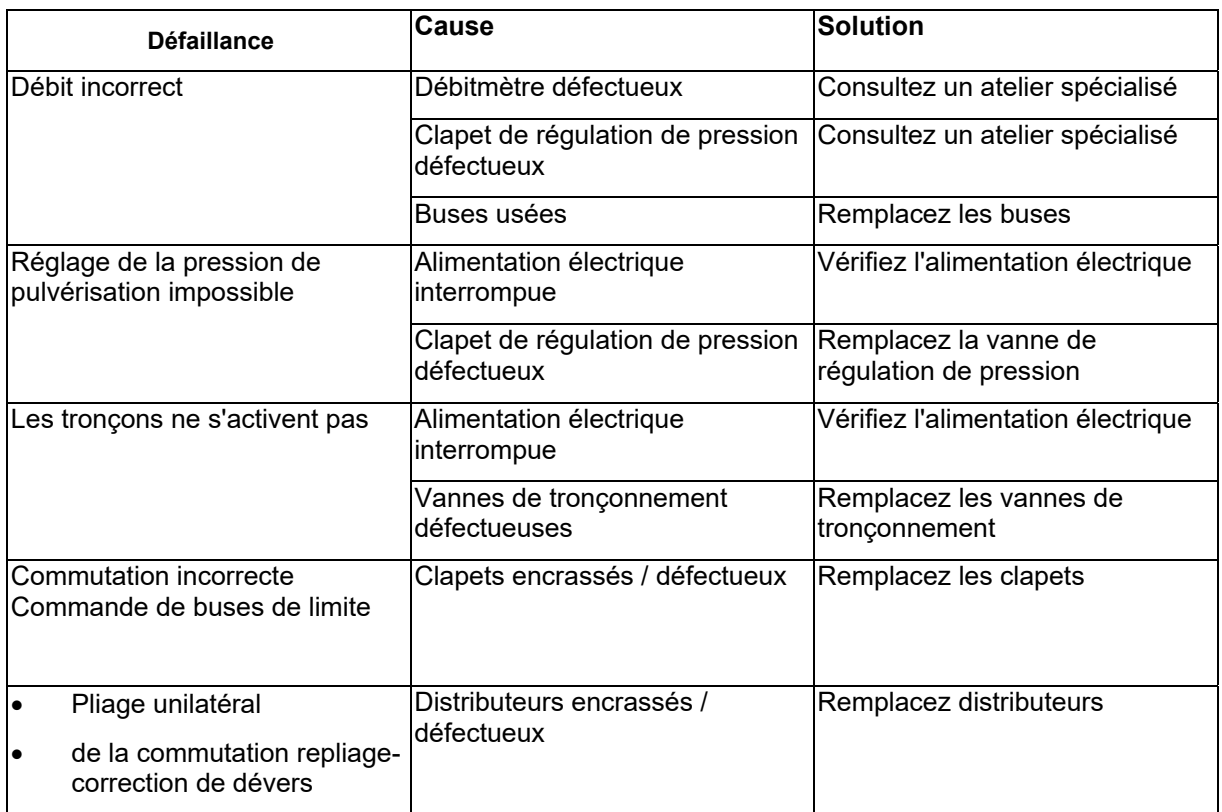

## **7.1 Messages d'alarme**

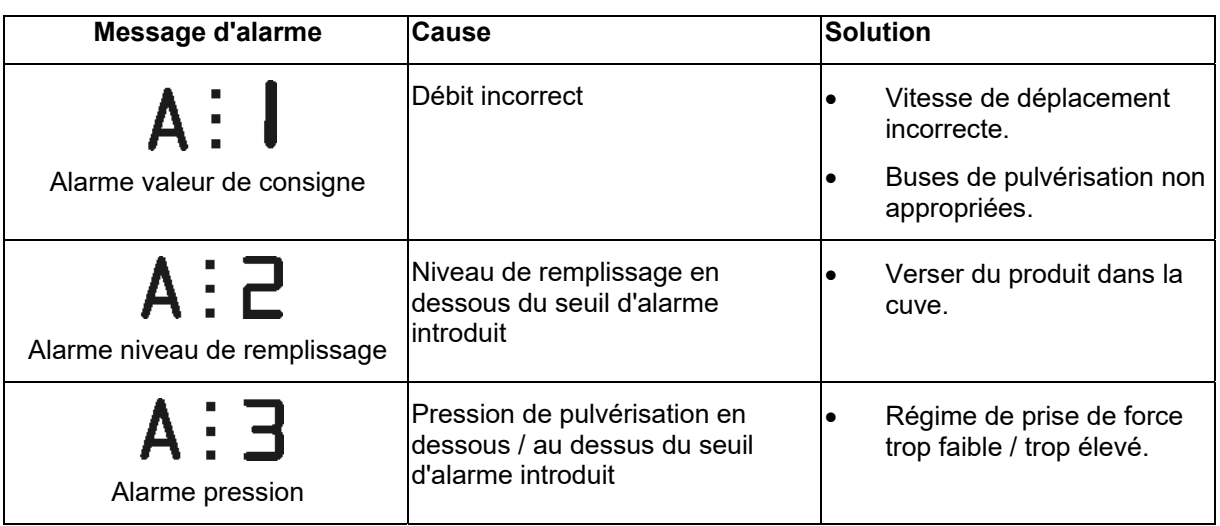

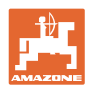

## **8 Maintenance et entretien**

#### **8.1 Etalonner l'indicateur de niveau de remplissage**

 Lorsque le réservoir est vide, l'indicateur de niveau de remplissage doit afficher environ 0. Si ce n'est pas le cas, il faut étalonner l'indicateur de niveau de remplissage.

- 1. Versez dans la cuve un volume d'eau précisément défini (au moins 500 litres).
- 2. Sélectionnez la courbe de la cuve (0 **ne doit pas** être sélectionné, voir page 24).
- 3. Appuyez 5 fois sur la touche
- Affichage  $\Delta$ : contenance de la cuve.
- 4. Introduisez la valeur du volume d'eau versé avec les touches ou .
- 5. Confirmez la valeur avec la touche
- 6. Quitter le menu avec la touche .

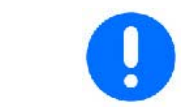

## Points menu  $\mathsf{b}$ :  $\mathsf{7}$ : uniquement pour la SAV!

#### **8.2 Apprendre la courbe de niveau de remplissage**

 Si le niveau de remplissage indiqué ne correspond pas au niveau de remplissage effectif, il est possible de faire apprendre à l'AMASPRAY+ la courbe de niveau de remplissage à l'aide de 20 points de mesure.

- 1. Sélectionnez la courbe de cuve 0 (voir page 24).
- 2. Appuyez simultanément sur les touches
- $\rightarrow$  Affichage point de mesure 1.
- **La cuve doit être complètement vide.**
- **Utilisez comme points de mesure les points d'appui du**  Fehler! Verweisquelle konnte nicht gefunden werden.**!**
- 3. Introduisez la valeur **0** pour la cuve vidée avec les touches ou .
- 4. Confirmez la valeur introduite avec la touche

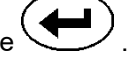

- $\rightarrow$  Affichage point de mesure 2.
- 5. Versez dans la cuve le volume d'eau mesuré
- 6. Introduisez la valeur pour le volume de cuve avec les touches

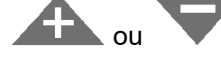

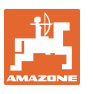

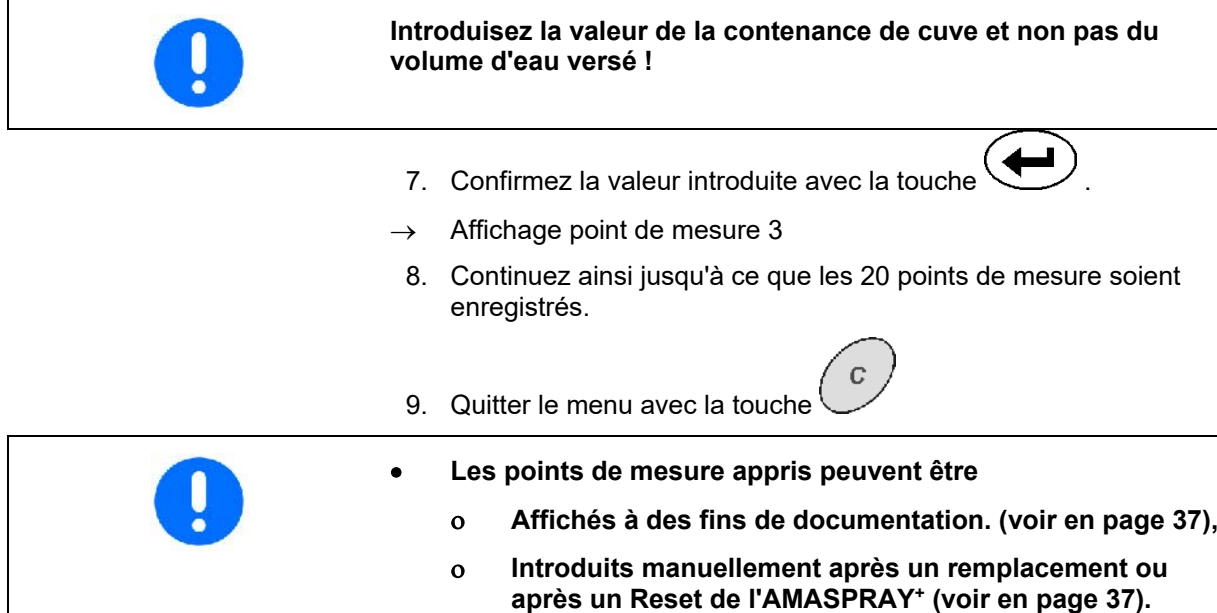

**Points d'appui pour les points de mesure de la courbe de niveau de remplissage qui peut être apprise** 

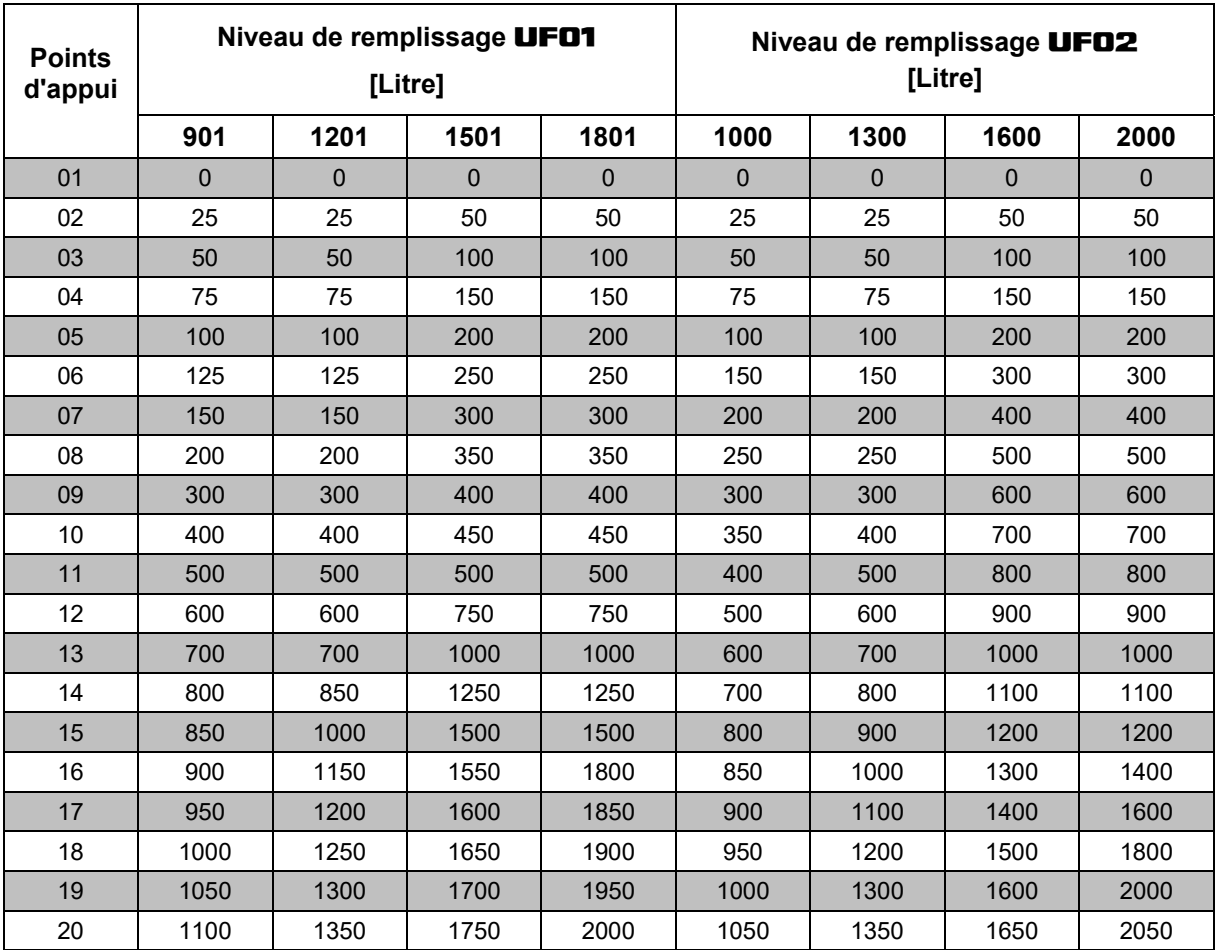

**Tabelle 1** 

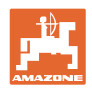

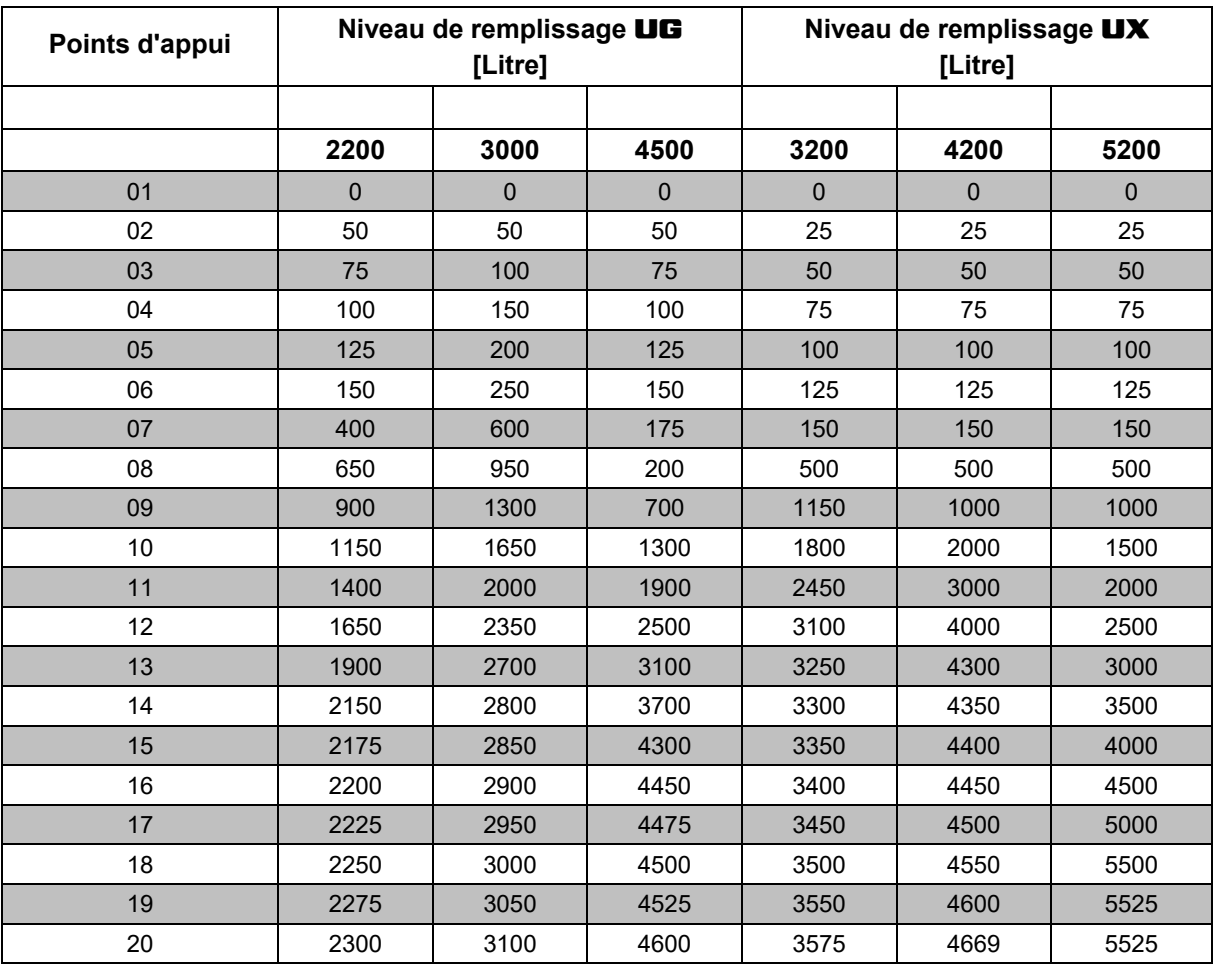

**Tabelle 2** 

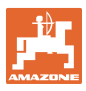

# **8.3 Menu SAV**  Affichage des entrées Affichage des sorties Affichage/enregistrement des points de mesure de la cuve ! 1. Appuyez simultanément sur les touches 2. Appuyez sur la touche  $\sim$  une à dix fois.  $\rightarrow$  Affichage des entrées E1 à E10. 3. Appuyez sur la touche une à quatre fois. Affichage des sorties A1 à A4. 4. Appuyez sur la touche  $\sim$  une à vingt fois.  $\rightarrow$  Affichage des points de mesure de la cuve C1 à C20.. Le point de mesure de la cuve est d'abord affiché sous forme de contenance de cuve en litres et après appui sur la touche sous forme de valeur de tension en Volts. Introduction des points de mesure de cuve, comme indiqué sur le tableau 2 après remplacement ou Reset de l'AMASPRAY+. 5. En cas de besoin : en utilisant les touches introduisez la valeur de **contenance de la cuve en litres** et confirmez les données avec la touche 6. Confirmez par la touche 7. En cas de besoin : en utilisant les touches introduisez la valeur pour **la valeur de tension en Volts** et confirmez les données avec la touche . 8. Confirmez par la touche 9. Quittez le menu par la touche

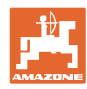

Fig. 14 - Affichage du point de mesure de cuve C1

- La flèche (Fig. 14/1) s'affiche : point de mesure de contenance de cuve en litres.
- La flèche (Fig. 14/1) s'éteint : point de mesure de cuve sous forme de valeur de tension en Volts.

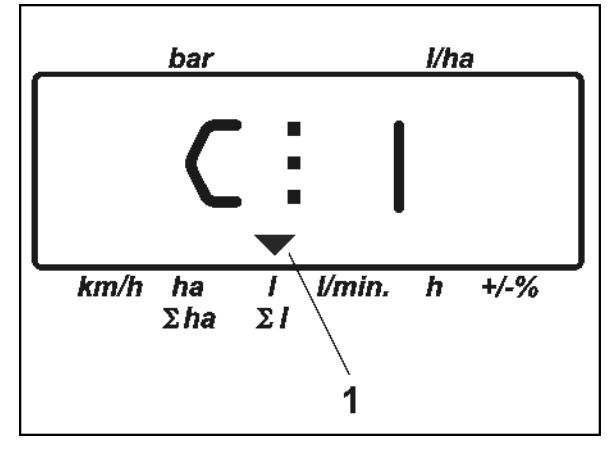

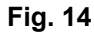

**Inscrivez ici les points de mesure de la courbe de niveau de remplissage:** 

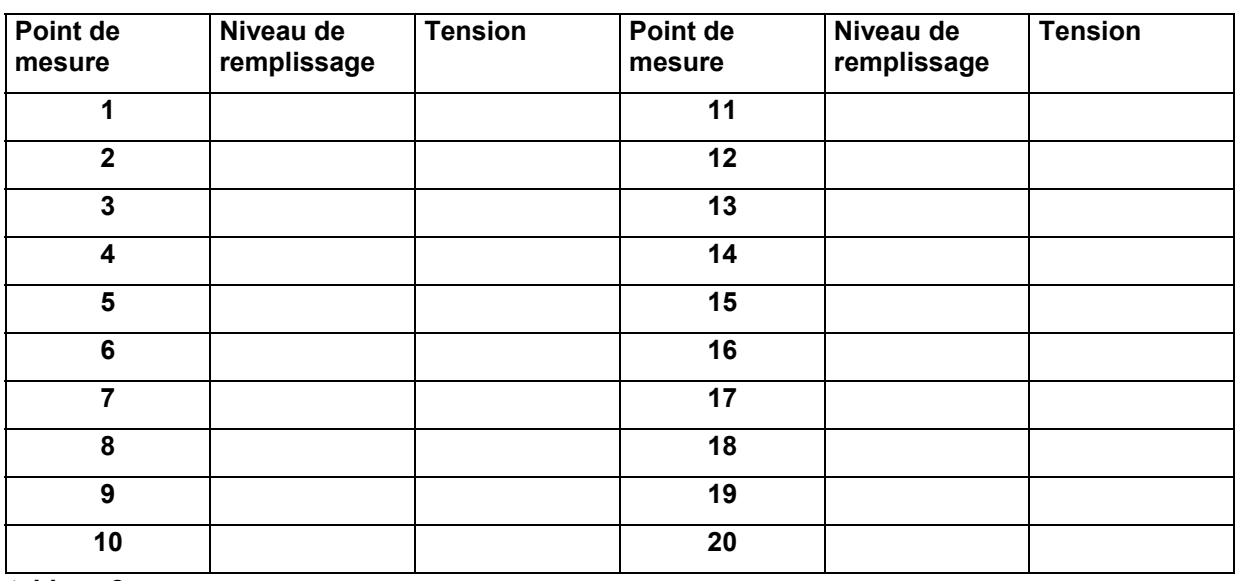

**tableau 2** 

#### **8.4 Déterminer les impulsions par litre du débitmètre**

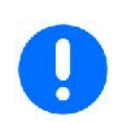

**Vérifiez plusieurs fois par an le nombre d'impulsions du débitmètre et en particulier avant chaque campagne.** 

**Voir page 22.** 

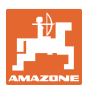

## **9 Consignes de montage**

#### **9.1 Console et calculateur**

#### **Remarque!**

**La console (Fig. 15/1) doit être montée dans le champ de vision et à portée de main à droite du conducteur. La console doit être fixée dans la cabine de façon à ne pas subir les vibrations et à être électriquement conductrice. La distance par rapport à la radio ou à l'antenne doit être d'au moins 1 m.** 

Le support avec le calculateur (Fig. 15/2) est inséré sur le tube de la console.

Fixez le douille (Fig. 15/3) du câble de connexion de batterie sur la console.

L'angle de vision optimal de l'écran se règle en pivotant le calculateur.

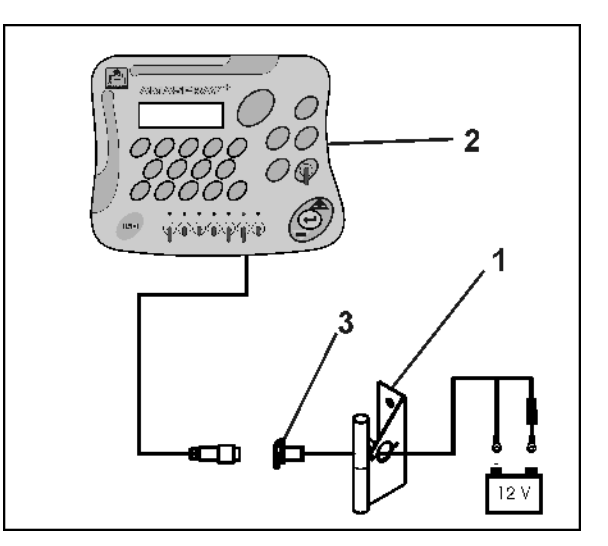

**Fig. 15** 

#### **9.2 Câble de connexion à la batterie**

La tension de service requise est de 12 V, elle doit être prise directement sur la batterie ou sur le démarreur 12 Volts.

- 1. Faites passer le câble de connexion à la batterie de la cabine du tracteur à la batterie du tracteur et fixez le. Lors de la pose du câble de connexion à la batterie, ne faites pas de coudes serrés, préférez des boucles amples.
- 2. Raccourcissez le câble de connexion à la batterie à la longueur adaptée.
- 3. Dénudez l'extrémité du câble d'env. 250 à 300 mm.
- 4. Dénudez individuellement les extrémités de câbles, d'environ 5 mm.

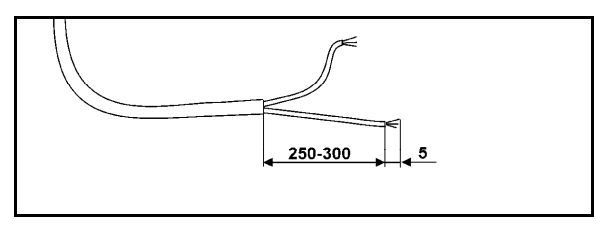

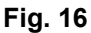

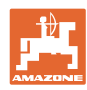

#### **Consignes de montage**

- 5. Introduisez le fil bleu (masse) dans la languette (Fig. 17/1).
- 6. Sertissez avec la pince.
- 7. Introduisez le fil marron (+ 12 Volt) dans l'extrémité libre du joint droit (Fig. 17/2).
- 8. Sertissez avec la pince.
- 9. Contractez le joint droit (Fig. 17/2) avec une source de chaleur (briquet ou air chaud d'un sèche-cheveux) jusqu'à ce que la colle s'écoule.
- 10. Branchez le câble de liaison à la batterie du tracteur:
	- le câble marron sur le **+** de la batterie du tracteur.
	- le câble bleu sur le **-** de la batterie du tracteur.

#### **Important!**

**Avant de brancher l'**AMASPRAY+ **sur un tracteur équipé de plusieurs batteries, il faut vérifier sur la notice d'utilisation du tracteur ou en demandant au fabricant du tracteur, sur quelle batterie il faut brancher l'ordinateur.** 

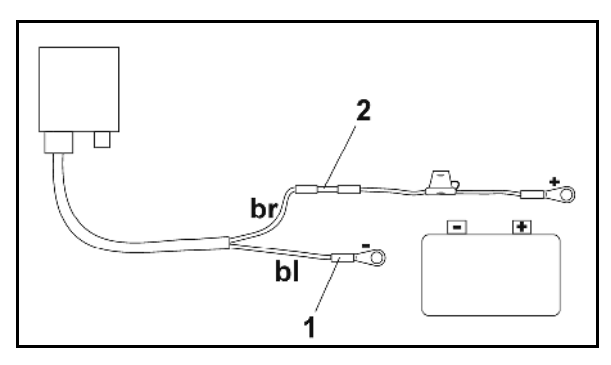

**Fig. 17** 

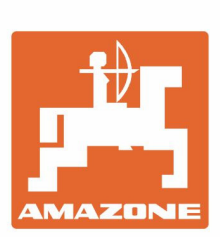

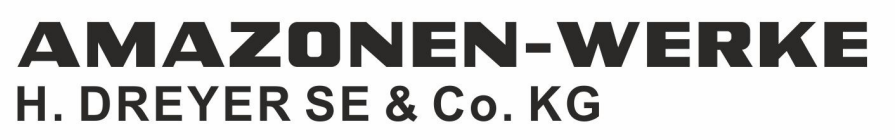

Postfach 51 D-49202 Hasbergen-Gaste Germany

Tel.:+ 49 (0) 5405 501-0 e-mail:amazone@amazone.de http://www.amazone.de